# TCL10L

#### **注意:**

これはTCL 10Lのユーザーマニュアルです。

本製品のソフトウェアバージョンや通信事業者の特定のサービスに よっては、ユーザーマニュアルの記述と実際の操作に差異があるこ とがあります。

#### **ヘルプ**

よくある質問、ソフトウェア、およびサービス情報を閲覧するに は、以下のリソースを参照してください。

#### **FAQを確認する**

www.tcl.com/global/en/service-support-mobile/fag.htmlを参 照してください。

#### **シリアル番号またはIMEI(端末識別番号)を確認する**

包装材でシリアル番号またはIMEI(端末識別番号)を確認できま す、または、携帯端末で[設定] > [システム] > [端末情報] > [端 末の状態] > [IMEI情報]を順に選択します。

#### **保証サービスを取得する**

まず本書の推奨事項に従うか、[www.tcl.com/global/en/service](www.tcl.com/global/en/service-support-mobile.html)[support-mobile.htmlを](www.tcl.com/global/en/service-support-mobile.html)参照してください。次に[www.tcl.com/](www.tcl.com/global/en/service-support-mobile/hotline%2526service-center.html) [global/en/service-support-mobile/hotline&service-center.](www.tcl.com/global/en/service-support-mobile/hotline%2526service-center.html) [htmlに](www.tcl.com/global/en/service-support-mobile/hotline%2526service-center.html)記載のお問い合わせ先または修理センター情報を確認して ください。

#### **法的情報の確認**

携帯端末で、[設定] > [システム] > [端末情報] > [法的情報]を順 に選択します。

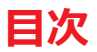

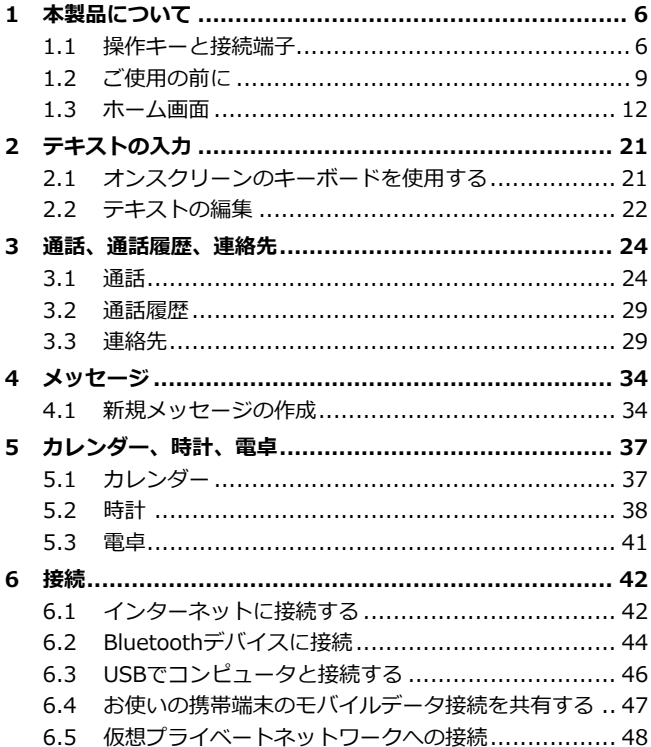

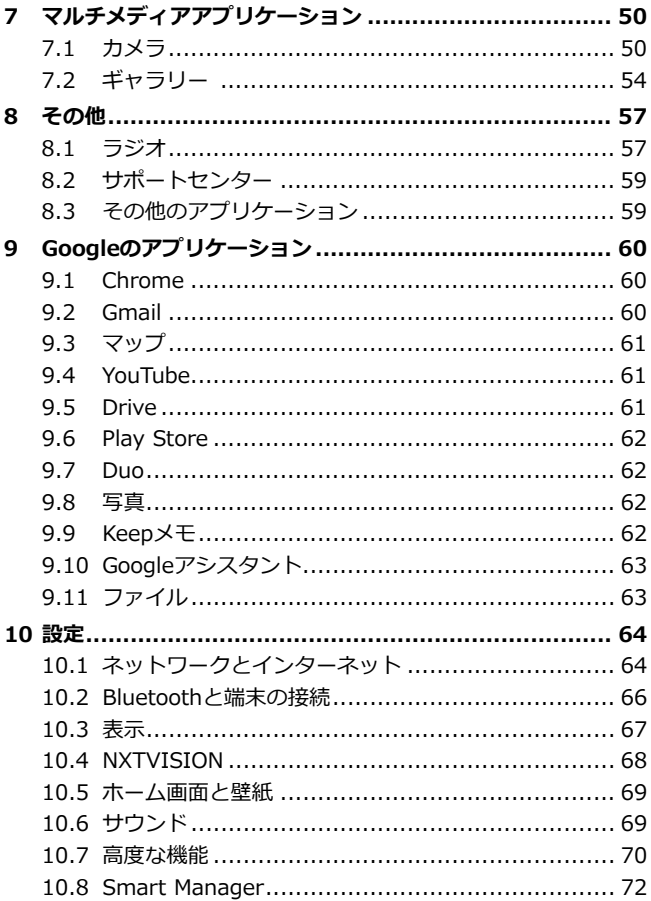

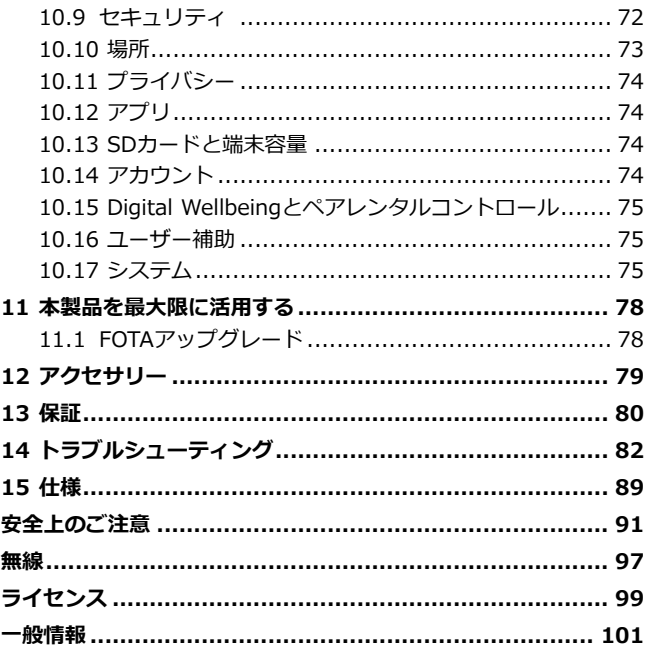

本製品は、国の定める2.0W/kgのSAR制限に 適合しています。具体的な最大SAR値は、「 無線」の項をご覧ください。

www.sar-tick.com ら5 mmの距離を保ってください。電話してい 製品を身に着けて持ち運んだり、使用してい るとき、人体への電磁波吸収力ガイドライン の遵守を保証するため、認可されたホルスタ ーのようなアクセサリを使用するか、人体か

ない際にも製品から電波が送信されている可 能性があることにも注意してください。

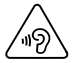

**SA** 

#### **聴覚の保護**

聴力に障害をきたす恐れがありますので、長 時間にわたって大音量で聴かないでくださ い。スピーカーを使用中にデバイスを耳元に 近づける際には、十分ご注意ください。

<span id="page-6-0"></span>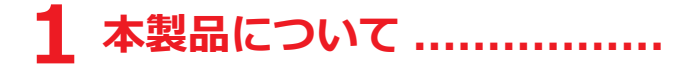

# **1.1 操作キーと接続端子**

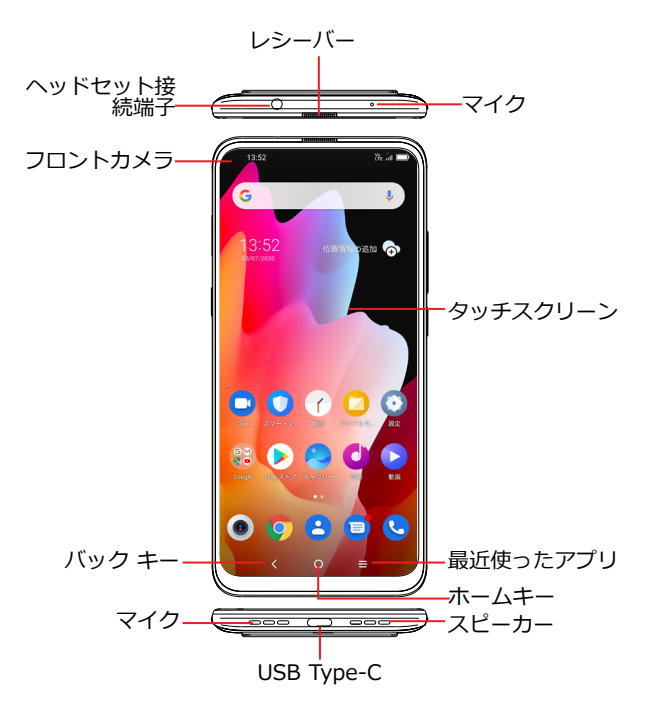

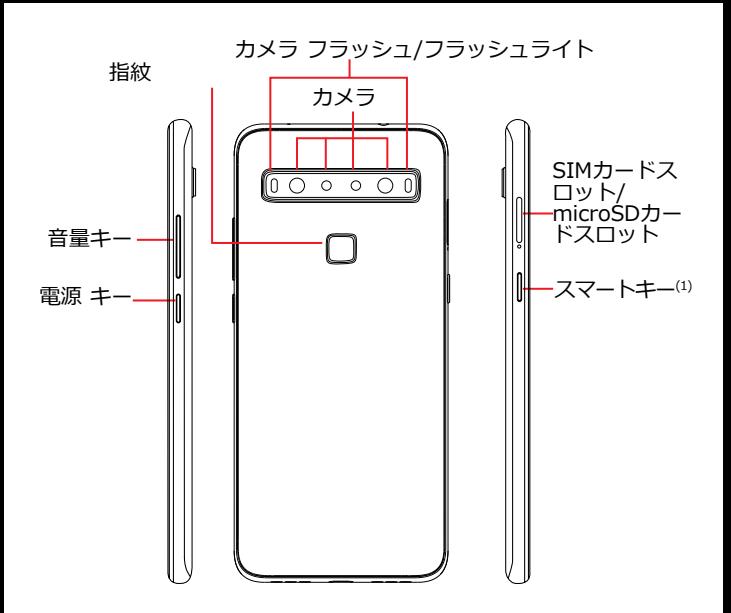

(1) 一部の地域では、スマートキーはGoogleアシスタントに置き換わりま す。

**スマートキー**(端末の左側)

- スマートキーの設定: **[設定] > [高度な機能] > [スマ ートキー]**。スマートキーを使用すると、携帯端末をよ り便利に使用できるようになります。
- **バック キー**
	- タップすると、前の画面に戻るほか、ダイアログボッ クス、オプションメニュー、通知パネルなどを閉じま す。
- **ホームキー**
	- アプリケーションや画面でタップすると、ホーム画面 に戻ります。
- **最近使ったアプリ**
	- タップして、最近開いた個々のアプリのアクティビテ ィとドキュメントを切り替えます。

**電源キー**(端末の右側)

- 短押し: 画面のロック/ 画面の点灯。
- 長押し: ポップアップメニューを表示して、電源を切 る/ 再起動/ 機内モードから選択します。
- **電源**キーと**音量アップ**キーを同時に長押しすると、リ カバリモードになります。
- **電源**キーと**音量ダウン**キーを長押しすると、スクリー ンショットをキャプチャできます。
- **電源**キーを10秒以上長押しして強制的に再起動しま す。

<span id="page-9-0"></span>**音量キー**

- 通話モードでは、イヤホンやヘッドセットの音量を調 整します。
- 音楽/ 動画/ ストリーミング モードでは、メディアの音 量を調整します。
- 一般モードでは、着信音の音量を調整します。
- 着信音をミュートすることもできます。
- カメラプレビューモードで、**音量アップ**または**音量ダ ウン**キーを押すと写真を撮影し、長押しすると連続写 真を撮影できます。
- 音量キーのショートカットが有効の場合に、音量アッ プキーと音量ダウンキーを同時に3秒間長押しすると、 アクセシビリティー機能が起動します。ショートカッ トを設定するには、**[設定] > [アクセシビリティー] > [音量キーのショートカット]**をタップします。

# **1.2 ご使用の前に**

#### **1.2.1 設定**

#### **SIM/microSDカードの挿入または取り外し**

- 穴にピンを挿入し、トレイを引き出します。
- SIMカードまたはmicroSDカードを挿入または取り出します。 シングルSIM

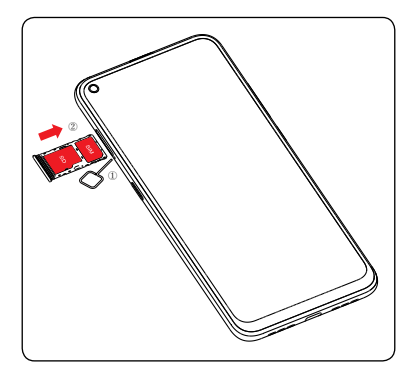

通話をするには、SIMカードを挿入する必要があります。この製品 はホットスワップ対応なので、SIMカードを挿入または取り外す前 に電源を切る必要がありません。

本製品はnanoSIMカードにのみ対応しています。損傷の原因  $\oint$ となりますので、他の種類のSIMを挿入しないようにしてく ださい。

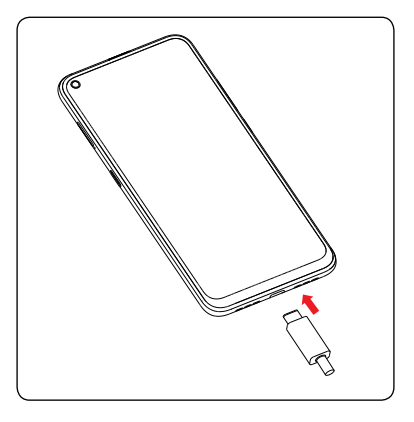

バッテリーの満充電を推奨します (■)。充電ステータスは端末 の電源がオフの時に画面上にパーセントで表示されます。充電がい っぱいになるとパーセントの数字が大きくなります。

電気の消費量を削減して節電するには、電源がフルに充電さ `စွ:-れたときに、充電器をコンセントから抜く、Wi-Fiや GPS、Bluetooth、およびバックグラウンドで実行されてい るアプリケーションをオフにする、バックライトの時間を短 縮する、などが有効です。

#### **1.2.2 携帯端末に電源を入れる**

電源が入るまで**電源**キーを押します。必要に応じて携帯端末のロッ クを解除(スワイプ、PINパスワード、パターン、指紋認証、顔認 証)して確定します。ホーム画面が表示されます。

PINコードが分からない、または忘れてしまった場合は、ネットワ ークオペレータにお問い合わせください。PINコードはきちんと保 存してください。

#### <span id="page-12-0"></span>**1.2.3 携帯端末の電源を切る**

オプションが表示されるまで**電源**キーを長押しして、**[電源オフ]**を 選択します。

# **1.3 ホーム画面**

お気に入り、またはよく使用するアイテム(アプリケーション、シ ョートカット、フォルダーおよびウィジェット)をホーム画面に持 ってくることで、すばやくアクセスすることができます。**ホーム**キ ーをタップしてホーム画面に切り替えます。

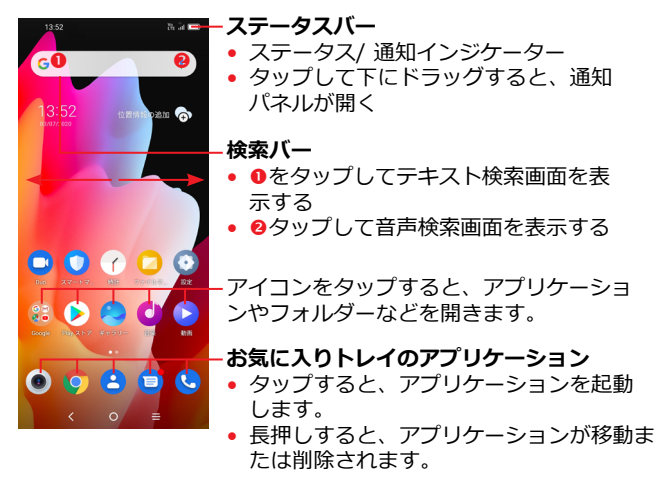

ホーム画面は、アプリケーションやショートカットなどを追加する ためのスペースが不足すれば拡大する拡張フォーマットで提供され ます。ホーム画面を左右にスライドすると、全体が表示されます。

#### **1.3.1 タップスクリーンを使用する**

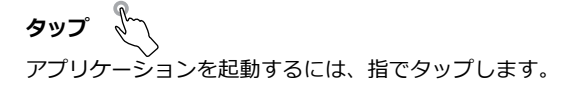

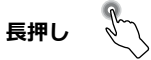

アイテム中で利用可能なオプションに入るには、アイテムを長押し します。以下に例を挙げます。連絡先から連絡先を1つ選択し、長 押しします。オプションリストが表示されます。

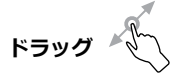

オブジェクトを別の場所へ移動するには、画面に指を置いたまま指 を移動します。

**スライド/ スワイプ** 

アプリケーション、画像、ウェブページを上下にスクロールするに は、画面をスライドします。画面は水平にもスライドできます。

**フリック**

スワイプに似ていますが、フリックはよりすばやく動かします。

# **ピンチ/ スプレッド**

指2本を画面に置き、それらの指の距離を離したり近づけたりする ことで、画面をズームインしたりズームアウトしたりできます。

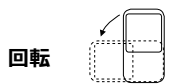

見やすくするために端末を横向きにすると、画面の向きが縦から横 へ自動的に回転します。

#### **1.3.2 ステータスバー**

ステータスバーで、携帯電話のステータス(右側)と通知情報(左 側)を表示できます。

ステータスバーを下にドラッグして、通知を表示し、もう一度ドラ ッグするとクイック設定パネルが表示されます。

閉じるときもタップして上にドラッグします。通知があるときは、 それにタップするとアクセスできます。

#### **通知パネル**

通知がある場合は、ステータスバーをタップして下にドラッグする と、詳細情報が閲覧できる通知パネルが開きます。

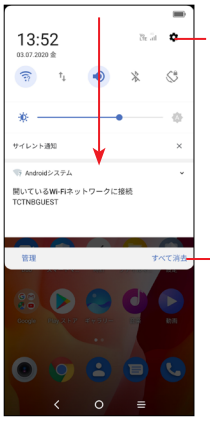

タップして**[設定]**にアクセスし、より多く のアイテムを設定します。

タップすると、イベント/ 予定関連の通知 がすべて消去されます(他の通知は残りま す)。

#### **クイック設定パネル**

タップして2本の指で1回または1本の指で2回画面上部から下方向 にドラッグすると、クイック設定パネルが開きます。

アイコンをタップして機能を有効、無効にしたり、モードの変換が できます。

[編集]アイコン (+)をタップして、クイック設定パネルをカスタマ イズできます。

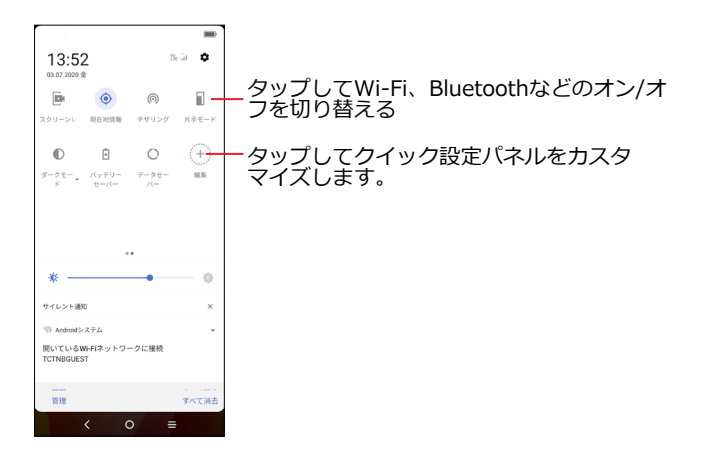

# **1.3.3 画面をロック/ ロック解除する**

お使いの携帯端末と個人情報を保護するために、パターン、PIN、 パスワード、指紋認証、顔認証を使用して画面をロックできます。

画面のロック解除パターンを作成するには、**[設定]** > **[セキュリテ ィ] > [画面のロック]**をタップします。

#### **画面をロックするには**

- 所定の時間、携帯電話を操作しないと、画面は自動的にロックさ れ、省エネのためにスリープモードになります。**[設定] > [デ ィスプレイ] > [スリープ]** に移動し、画面のタイムアウト時間 を選択します。
- 電源キーを1回押して手動で画面をロックすることもできます。

#### **電話の画面をロック解除するには**

**電源**キーを1回押してライトを付け、画面をスワイプして、設定し ている方法で画面のロックを解除します。

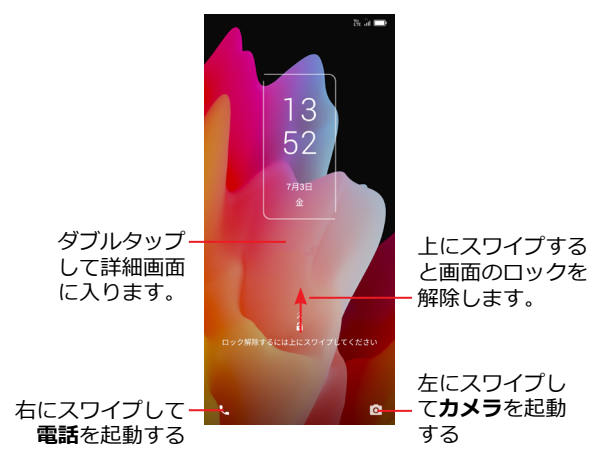

#### **パスワードを入力して画面をロック解除するには**

画面の電源を入れ、スワイプしてパスワード入力パネルを表示しま す。画面ロックのパスワードを入力します。

#### **パターンを使用してロック解除するには**

設定したパターンを描き、画面ロックを解除します。

#### **フェイスアンロックを使用してロック解除するには**

• アプリリストから**[設定]** > **[セキュリティ] > [フェイスキー]**を タップします。フェイスキーを使用するには、パターン/PIN/パ スワードを設定する必要があります。

- 携帯端末は顔から20から50 cm離して持ってください。画面に 表示されている四角形に顔を合わせます。最高の結果を得るため に、フェイスキーは屋内で登録するか、直射日光の当たらない場 所で使用することを推奨します。
- 画面がオンになったときにフェイスアンロックを有効にします。 そうしない場合は使用する前にスワイプする必要があります。

#### **指紋認証を使用してロック解除するには**

登録した指で指紋センサーに接触して画面ロックを解除します。

#### **1.3.4 ホーム画面をパーソナライズする**

#### **追加**

フォルダー、アプリケーション、またはウィジェットを長押しし て、アイテムをお気に入りホーム画面にドラッグできます。

#### **再配置**

アイテムを長押しして希望の場所にドラッグしてから放します。ア イテムはホーム画面とお気に入りトレイのどちらにも移動すること ができます。画面の右端または左端にアイコンを持っていくと、ア イテムを別のページへ移動できます。

#### **削除**

アイテムを長押しして削除アイコン 〇の上にドラッグして、アイ テムが赤色に変わったら放します。

#### **フォルダーの作成**

ホーム画面やお気に入りトレイのショートカットやアプリケーショ ンを整理するときは、同じ種類のアイテムを1つのフォルダーにま とめることができます。フォルダーの名前を変更するには、そのフ ォルダーのタイトルバーをタップして新しい名前を入力します。

#### **壁紙のカスタマイズ**

ホーム画面の何もないところを長押ししてから**壁紙**をタップする と、壁紙をカスタマイズできます。

#### **1.3.5 ウィジェットと最近使用したアプリケーション**

#### **ウィジェットを見る**

ホーム画面の何もないところを長押ししてから、**[ウィジェット]**を タップすると、すべてのウィジェットを表示できます。

選択したウィジェットをタップし、スライドして好きな画面まで移 動します。

#### **最近使用したアプリを見る**

最近使用したアプリケーションを見るには、**最近使用したアプリ**キ ーをタップします。ウィンドウのサムネイルをタップして、アプリ ケーションを開きます。

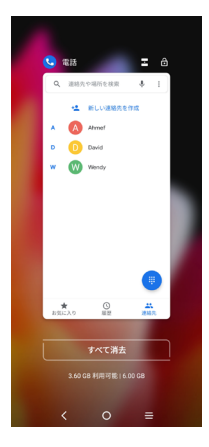

1つのサムネイルをタップして、上方向にスライドするとアプリケ ーションが閉じます。左右にスワイプするとアプリケーションが切 り替わります。

画面下部にある**[すべてを消去]**をタップすると、実行中のすべての アプリケーションが終了します。

#### **1.3.6 音量調整**

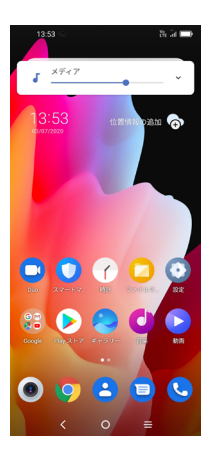

**音量**キーを押してメディアの音量を調節します。

アイコンをタップしてアラーム、ベル、通知の音量を調節しま す。

<span id="page-21-0"></span>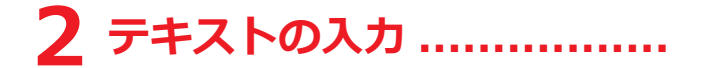

# **2.1 オンスクリーンのキーボードを使用する**

#### **オンスクリーン キーボードの設定**

**[設定] > [システム] > [言語と入力]**をタップして、設定するバーチ ャルキーボードをタップします。一連の設定が使用できるようになり ます。

#### **オンスクリーンキーボードの方向の調整**

端末を横、または縦にすることで、オンスクリーンキーボードの方 向を調整できます。設定を変更することで調節できます(オン/オフ の**[設定] > [ディスプレイ] > [画面の向き]**をタップします)。

<span id="page-22-0"></span>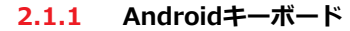

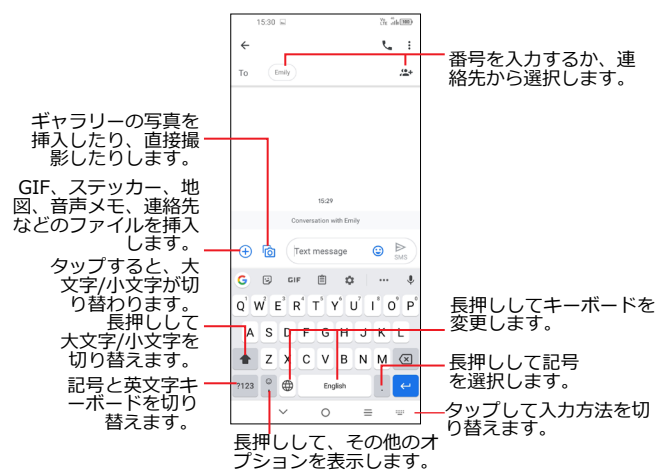

# **2.2 テキストの編集**

入力したテキストは編集できます。

- 編集したいテキストを長押し、またはダブルタップします。
- タブをドラッグして、編集するテキスト数を変更します。
- オプションとして**[切り取り]**、**[コピー]**、**[共有]**、**[すべて選択]** が表示されます。

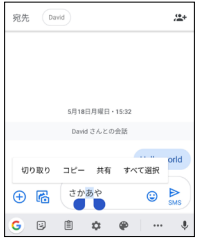

#### **必要に応じて、新規テキストも入力できます。**

- 編集したい場所をタップするか、空白エリアを長押しします。カ ーソルが点滅して、タブが表示されます。タブをドラッグしてカ ーソルを動かします。
- テキストを切り取り、またはコピーした場合、タブをタップする と、**[貼り付け]**オプションが表示されます。これにより、すぐに 貼り付けが完了します。

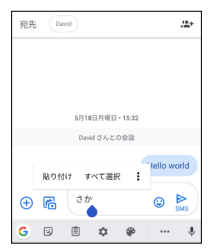

# <span id="page-24-0"></span>**3 通話、通話履歴、連絡先......**

**3.1** 通話

#### **3.1.1 発信する**

発信するには、お気に入りトレイの + をタップします。

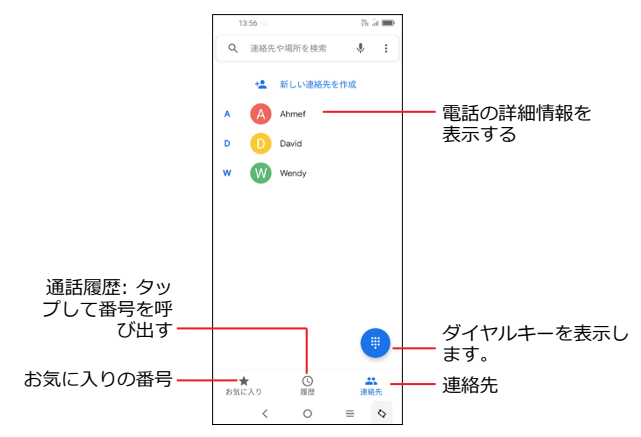

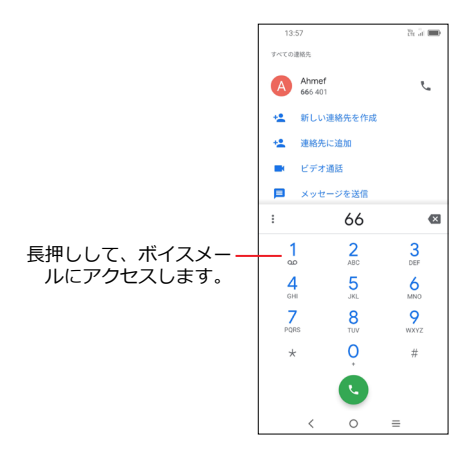

ダイヤルキーで相手の番号を入力し、いをタップして電話をかけ るか、タブをスライドするか、タップして**[連絡先]**または**[通話履 歴]**から連絡先を選択して電話をかけます。

入力した電話番号は、**[新規作成]**アイコン<sup>+</sup>▲または既存のアイコ ンをタップして連絡先に保存できます。

入力を間違えたら、 スをタップして入力した番号を削除します。 通話を切断するには♥️をタップします。

#### **国際通話**

国際電話をかけるには、<sup>0</sup>を長押しして、「+l を入力し、国コー ドと電話番号を入力し、いをタップします。

電話のネットワークが有効になっている場合は、緊急通報番号をダ イヤルし、 をタップすると緊急通報が使用できます。お使いの ネットワークおよび国によっては、SIMカードやSIM PINコードの 入力なしでも緊急通報が可能なことがあります。

#### **3.1.2 電話に応答または拒否する**

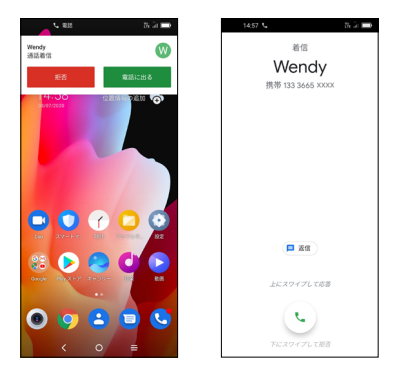

着信があった場合:

- [**応答**]を押すか、 アイコンを上にスワイプして応答します。
- [**拒否**]をタップするか、 アイコンを下方向にスワイプして応 答します。
- 定型のメッセージを送信して電話の応答を拒否するには、 目を タップします。

## **3.1.3 ボイスメールに通話する**

不在着信を防ぐため、ボイスメール機能がご利用いただけます。い つでも使用できる留守番電話のような機能です。

**ボイスメールにアクセスするには、。を長押しします。**<br>■

ボイスメールを受信した場合は、00がステータスバーに表示され ます。通知パネルを開き [新規ボイスメール] をタップします。

#### **3.1.4 通話中**

通話中に音量を調整するには、**音量アップ(+)/ダウン(-)**キーを押 してください。

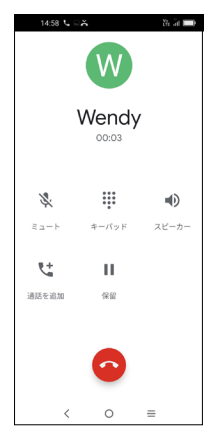

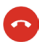

₩

4)

タップして現在の通話を終了します。

ダイヤルキーを表示します。

タップして通話中にスピーカーを有効にします。スピ ーカーを無効にするには、もう一度このアイコンをタ ップします。

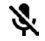

タップして現在の通話をミュートします。通話のミュ ートを解除にするには、もう一度このアイコンをタッ プします。

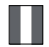

タップして保留にします。

通話中のタッチパネルの誤操作を回避するために、携帯電話 ်တံ-ါ を耳に近づけると、画面は自動的にロックされます。携帯電 話を耳から離すと、ロックが解除されます。

#### **3.1.5 複数の通話を管理する**

この電話では、同時に複数の通話を処理することができます。

#### **通話の切り替え**

2本の通話を受ける場合、 リアイコンをタップし、2つの回線を 切り替えることができます。現在の通話は保留になり、他の通話に 参加できるようになります。

#### **グループ通話(1)**

グループ通話はつぎのように設定できます。

- 電話会議の最初の参加者に電話をかけます。
- (1) ネットワークオペレータによります。
- <span id="page-29-0"></span>• 【たタップして、通話を追加します。
- グループ通話に追加する雷話番号を入力して、 く をタップしま す。**[通話履歴]**または**[連絡先]**から参加者を追加することもでき ます。
- 1 をタップしてグループ通話を開始します。
- < まタップして、電話会議を終了し、すべての呼び出し元を 切断します。

#### **3.1.6 通話設定**

**[電話]**画面の をタップしてから、**[設定]**をタップして電話と連絡 先を設定します。

### **3.2 通話履歴**

**[電話]**画面の をタップして通話履歴にアクセスして、不在着 信、発着信の履歴を確認できます。

連絡先の1つをタップすると、情報または次の操作を表示できま す。新規の通話を始めたり、連絡先または電話番号にメッセージを 送信したり、通話の詳細情報を表示したりできます。

選択した連絡先または電話番号の通話履歴を削除するには、削除す る連絡先を長押しして**[削除]**を選択します。

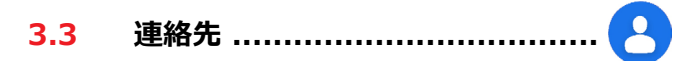

**連絡先**を使用すると、連絡したい相手にすばやく簡単にアクセスで きます。

お使いの端末の連絡先を表示または作成し、またそれをGmailなど のメールソフトまたはお使いの端末上のアプリケーションと同期さ せることができます。

#### **3.3.1 連絡先の確認**

連絡先を確認するには、アプリのドロワーで へをタップします。

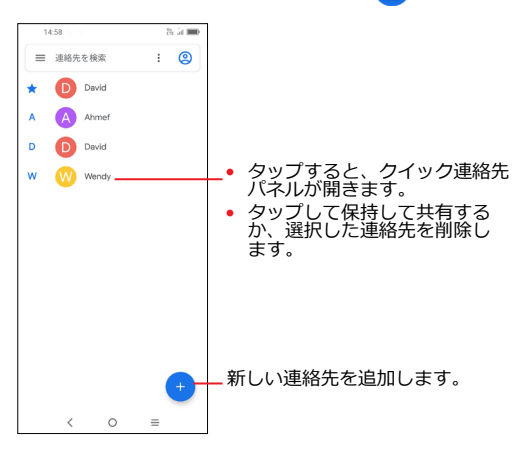

削除された連絡先は、次回同期された時に、携帯端末やウェ `ø-1 ブ上の他のアプリケーションからも削除されます。

#### **3.3.2 連絡先を追加する**

連絡先リストの + をタップして連絡先を新規に作成します。

連絡先の名前やその他の連絡先情報を入力する必要があります。 画面を上下にスクロールすることで、別のフィールドに移動する ことができます。

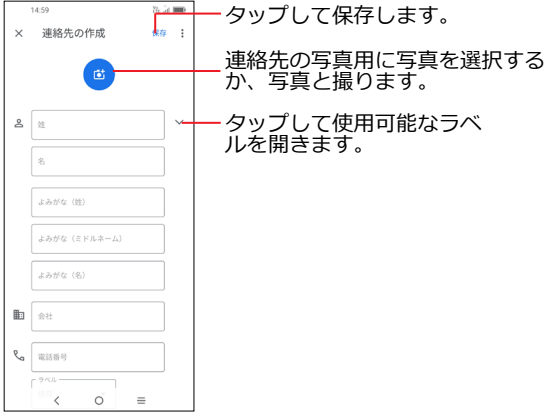

**お気に入りに追加/削除(1)**

お気に入りに連絡先を追加するには、連絡先をタップして詳細を 表示し、☆をタップして連絡先をお気に入りに追加します。 お気に入りから連絡先を削除するには、連絡先詳細画面で◆をタ ップします。

#### **3.3.3 連絡先を編集する**

連絡先情報を編集するには、連絡先詳細画面で♪をタップしま す。

**終了したら[保存]**をタップします。

(1) 携帯電話の連絡先のみ、お気に入りに追加することができま す。

# **3.3.4 クイック連絡先パネルの使用**

連絡先をタップすると、クイック連絡先パネルが開きます。

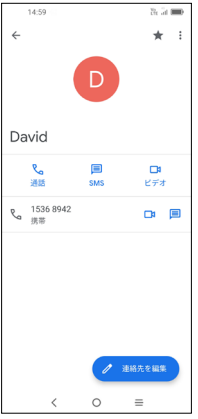

- または電話する相手の番号をタップします。
- | をタップしてテレビ電話にします(1)。
- 目 をタップしてメッセージを送信します。

クイック連絡先パネル上で利用可能なアイコンは、その連絡先に関 して持っている情報や電話のアプリケーション、およびアカウント に依存します。

#### **3.3.5 連絡先を共有する**

連絡先は、連絡先のvCard をBluetoothやGmailなどで送信するこ とにより、他のユーザーと共有できます。

(1) ネットワークオペレータによります。

- 連絡先画面で1つの連絡先を長押しし、<< をタップします。
- この操作を実行するアプリケーションを選択します。

#### **3.3.6 アカウント**

連絡先やデータなどの情報は、お使いの端末にインストールされた アプリケーションによっては複数のアカウントで共有できます。

アカウントを追加するには、連絡先リストで | をタップし、続 いて**[設定] > [アカウント] > [アカウントの追加]**をタップする か、ホーム画面で**[設定] > [アカウント] > [アカウントの追加]**を タップします。

Googleなど、追加するアカウントの種類を選択する必要がありま す。

他のアカウントのセットアップと同様に、ユーザー名、パスワード など詳細な情報を入力する必要があります。

携帯電話のアカウントと関連するすべての情報を削除するすること もできます。削除するアカウントをタップし、**[アカウントの削除]** をタップして確定します。

#### **自動同期**

**[アカウント]**画面で、**[データを自動的に同期する]** をオンに します。有効になると、電話またはオンライン上の情報へのすべて の変更が自動的に相互に同期されます。

<span id="page-34-0"></span>**4 メッセージ ...................**

# **4.1 新規メッセージの作成**

本製品では、SMSやMMS (マルチメディアメッセージ)の作成、編 集、そして受信ができます。

SMSを使用するには、アプリのドロワーで ■ タップします。

メッセージを入力します。

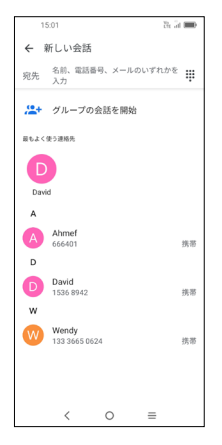

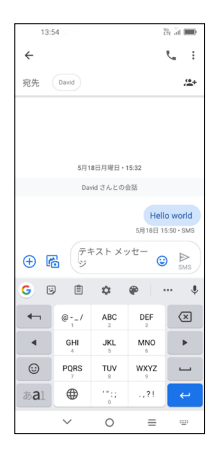

メッセージリスト画面で、 Fatarchat をタップしてSMSまたはMMS

#### **SMSメッセージを送信する**

- 受信者を追加するには、携帯電話番号を入力するか、**[送信先]**バ ーで連絡先を選択します。
- 携帯電話番号を入力した後に**[XXXに送信する]**をタップしま す。
- **テキストメッセージ**バーに、メッセージの文字を入力します。
- 顔文字を挿入するには、 + をタップします。
- 入力し終わったら、 るをタップしてSMSを送信します。

特定の文字(アクセント)を使用してもSMSのサイズが大き ö. くなります。これにより複数のSMSが宛先に送信される場合 があります。

#### **MMSメッセージを送信する**

MMSにより、動画クリップや画像、写真、アニメーション、スラ イド、そしてオーディオなどが、互換性のある端末やEメールアド レスに送信できます。

メディアファイル(画像、動画、オーディオ、スライドなど)が添 付されたり、件名またはEメールアドレスが追加されると、SMSは 自動的にMMSへ変換されます。

- MMSメッセージを送信するには、**宛先**バーに受信者の電話番号 を入力します。
- メッセージのテキストを入力するには、**テキストメッセージ**バー に入力します。
- • をタップして写真、動画、音声などを添付します。
- 入力し終わったら、 2 をタップして、マルチメディアメッセー ジを送信します。
#### **4.1.1 メッセージを管理する**

メッセージを受信すると、日が通知としてステータスバーに表示 されます。ステータスバーを下方向にドラッグして通知パネルを開 きます。新規メッセージをタップして開き、読みます。また、**メッ セージ**アプリケーションにアクセスし、メッセージをタップして開 くこともできます。

メッセージは会話として表示されます。

メッセージをタップしてメッセージ構成画面に入る:

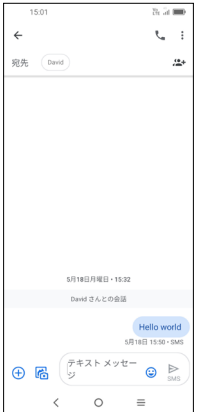

をタップして番号を呼び出します。

メッセージの設定を調整するには、•をタップし、メッセージリス ト画面で**[設定]**を選択します。

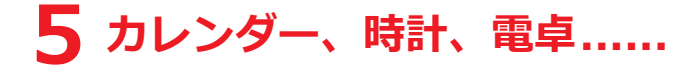

# **5.1 カレンダー................................**

**カレンダー**を使用して重要な会議や予定などを追跡しましょう。 カレンダーを表示して予定を作成するには、アプリのドロワーで (an) をタップします。

#### **5.1.1 マルチモードビュー**

カレンダーは、**[スケジュール]**、**[日]**、**[3日]**、**[週]**、**[月]**別に表 示できます。選択するには、 = をタップします。

#### **5.1.2 新しいイベントを作成するには**

どのカレンダービューからでも、新しいイベントを追加することが できます。

- (+)をタップします。
- この新規イベントに必要な情報を入力します。終日予定の場合 は、**[終日]** を選択できます。
- イベントにゲストを招待して下さい。招待したいゲストのメール アドレスをカンマで区切り、入力します。ゲストは、カレンダー やメールで招待状を受け取ります。
- 終了したら、画面の上部にある**[保存]**をタップします。

週ビュー画面からすばやく予定を作成するには、空の場所をタップ して領域を選択します。すると**[+ 新規予定]**に変わります。もう一 度タップすると新規予定を作成できます。

#### **5.1.3 予定を削除または編集する**

予定を削除または編集するには、予定をタップしてその詳細画面を 表示します。予定を編集するには、クをタップします。削除する には、 > **[削除]**をタップします。

#### **5.1.4 イベントリマインダー**

リマインダがイベントに設定されている場合、時間が来た時に、こ れから始まるイベントアイコン 31が通知としてステータスバーに 表示されます。

タップすると、ステータスバーを下にドラッグして、通知パネルを 開きます。予定名をタップすると、カレンダー通知リストが表示さ れます。**戻る**キーをタップすると、ステータスバーと通知パネルに 保留となっているリマインダーが保持されます。

# **5.2 時計 .......................................**

お使いの携帯電話には時計が内蔵されています。

現在の時間を表示するには、アプリのドロワーで ?をタップしま す。

#### **5.2.1 アラーム**

時計画面で**[アラーム]**をタップして表示します。

- ● をオンにすると、アラームが有効になります。
- (+ )をタップして新規アラームを追加し、Vをタップして保 存します。
- 既存のアラームをタップして、アラーム編集画面を開きます。
- ■をタップしてアラームを削除します。

### **5.2.2 時計**

日付と時刻を表示するには、**[時計]**をタップします。 • ( + )をタップして都市を選択します。

# **5.2.3 タイマー**

時計画面で**[タイマー]**をタップして表示します。

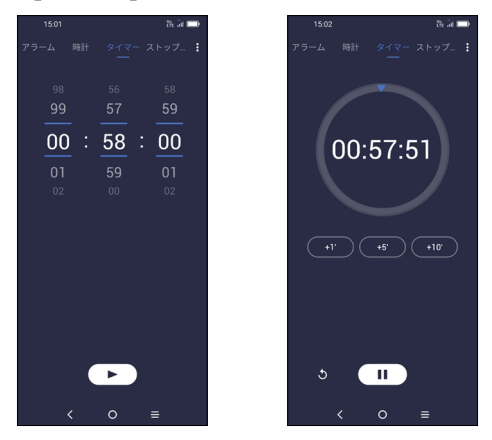

- タイマーの設定
- ( ▶ ) をタップして、カウントダウンを開始します。
- ( m ) をタップして、一時停止します。
- うをタップして、リセットします。

# **5.2.4 ストップウォッチ**

時計画面で**[ストップウォッチ]**をタップして表示します。

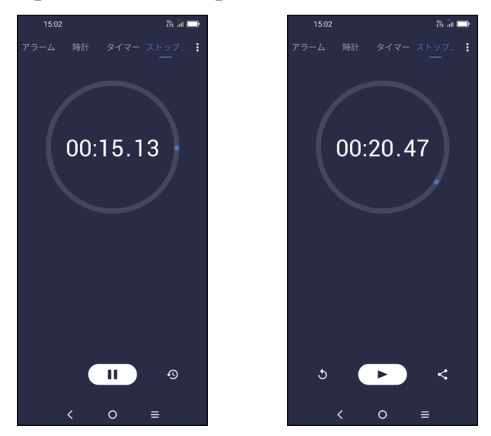

- ( ▶ ) をタップしてストップウォッチを開始します。
- 9 をタップすると、更新された時間順に記録のリストを表示し ます。
- ( I ) をタップして、一時停止します。
- うをタップして、リセットします。
- をタップして共有します。

#### **5.2.5 時計設定を調整**

●■タップして時計、アラーム、タイマーの設定にアクセスしま す。

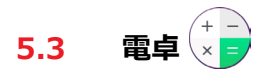

ここには2つのパネルがあります: 基本パネルと詳細パネルです。 トーをタップして2つのパネルを切り替え、次のいずれかを選択しま す。

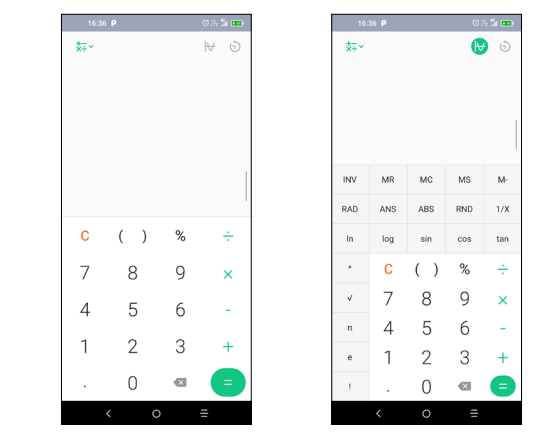

をタップして桁を1つずつ削除します。

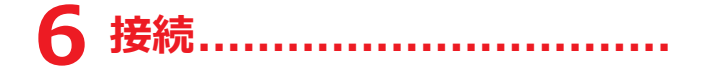

本製品では、2G/3G/4GネットワークまたはWi-Fiのいずれかを使 用してインターネットに接続することができます。

# **6.1 インターネットに接続する**

#### **6.1.1 2G/3G/4G**

SIMカードを挿入して初めて端末に電源を入れると、お使いのネッ トワークサービス(2G、3G、または4G)を自動的に構成します。

ネットワークが接続されていない場合、**[設定] > [ネットワークと インターネット] > [モバイルネットワーク]**でモバイルデータをオ ンにします。

使用しているネットワーク接続を確認するには、**[設定] > [ネット ワークとインターネット] > [モバイルネットワーク] > [アクセス ポイント名]**または**[ネットワークオペレーター]**をタップします。

### **新しいアクセスポイントを作成するには**

次の手順により、新しい2G/3G/4Gネットワーク接続をお使いの携 帯電話に追加することができます。

- **[設定] > [ネットワークとインターネット] > [モバイルネット ワーク] > [アクセスポイント名]**をタップします。
- 十をタップして、必要なAPN情報を入力します。
- 終了したら > **[保存]**をタップします。

#### **データローミングを有効にするには**

- **[設定] > [ネットワークとインターネット] > [モバイルネット ワーク] > [ローミングモード]**をタップします。
- **[無効]**、**[国内ローミングのみ]**または**[すべてのネットワーク]**を タップします。
- データローミングを無効にしても、Wi-Fi接続でデータ交換を実 行できます[\("6.1.2 Wi-Fi"を](#page-43-0)参照してください)。

#### **優先ネットワークモードを設定するには**

• **[設定] > [ネットワークとインターネット] > [モバイルネット ワーク] > [優先ネットワークタイプ]**をタップします。

#### <span id="page-43-0"></span>**6.1.2 Wi-Fi**

端末がワイヤレスネットワークの圏内にあるときは、インターネッ トに接続できます。Wi-FiはSIMカードが端末に挿入されていなく ても使用できます。

#### **Wi-Fiをオンにしてワイヤレスネットワークに接続するには**

- **[設定] > [ネットワークとインターネット] > [Wi-Fi]**をタップ します。
- **●●をオンにします。**
- Wi-Fiが有効になると、検出されたWi-Fiネットワークの一覧が表 示されます。
- 接続するWi-Fiネットワークをタップします。選択したネットワ ークが保護されている場合は、パスワードなどの認証情報を入力 することが求められます(詳しくは、ネットワーク管理者にお尋 ねください)。完了したら**[接続]**をタップします。

#### **Wi-Fiネットワークを追加するには**

Wi-Fiをオンにする場合、必要に応じて新たなWi-Fiネットワークを 追加することができます。

- **[設定] > [ネットワークとインターネット] > [Wi-Fi] > [ネッ トワークの追加]**をタップします。
- ネットワーク名と必要なネットワーク情報を入力します。
- **[保存]**をタップします。

#### **ネットワークへの接続を解除するには**

以下の手順では、使用しなくなったネットワークへの自動接続を回 避します。

- オンになっていない場合はWi-Fiをオンにします。
- Wi-Fiの画面で、保存されたネットワークの名前を長押ししま す。
- 表示されたダイアログで**[ネットワークへの接続を解除]**をタップ します。

# <span id="page-44-0"></span>**6.2 Bluetoothデバイスに接続**

Bluetoothは、データの交換やさまざまな用途で他のBluetoothデ バイスへの接続に使用できる近距離無線通信技術です。

#### **Bluetoothをオンにするには**

- **[設定] > [Bluetooth] > [デバイスの接続]**をタップします。
- **●■■をオンにします。**

お使いのデバイス名、およびその他の使用可能なデバイスが画面に 表示されます。

#### **お使いの端末の名前を変更するには**

- **[設定] > [Bluetooth & 端末接続] > [Bluetooth] > [端末名]** をタップします。
- 名前を入力し、**[名前を変更]**をタップして確定します。

#### **お使いの携帯端末をBluetoothデバイスとペアリング/接続するに は**

他の機器とデータを交換するには、Bluetoothをオンにして、デー タを交換したいBluetoothデバイスと使用している携帯電話をペア リングする必要があります。

- **[設定] > [Bluetooth & 端末接続] > [Bluetooth] > [新しい 端末のペアリング1を**タップします。
- 一覧でお使いの携帯端末とペアリングしたいBluetoothデバイス をタップします。
- ダイアログが表示されます。**[ペアリング]** をタップして確定し ます。
- ペアリングが成功すると、お使いの携帯端末はデバイスに接続し ます。

#### **Bluetoothデバイスとのペアリングを解除するには**

- ペアリング解除するデバイスの横にあるおをタップします。
- **[解除する]** をタップして確定します。

#### **Super Bluetooth**

携帯端末を最大4個のオーディオ装置に同時接続できます。

2台以上のBT端末に接続すると、Super Bluetoothが有効になりま す。

有効になると、BT端末それぞれについて音量とオーディオバラン スを調整したり、使用しているスマートホン上の動画の音声との同 期を向上させるために接続されているスピーカーを調整したりする ことができます。

**注意:** 接続されているBluetoothスピーカーが変わると、必ず調整 通知がポップアップ表示されます。3台目または4台目のBT端末に 接続できるのは、Wi-Fi 5GHzネットワークに接続されている場合 のみです。

# **6.3 USBでコンピュータと接続する**

USBケーブルを使用して、形態電話とコンピュータ間でメディアフ ァイルなどのファイルを転送することができます。

#### **端末とコンピューターを接続するには**

端末をお使いのコンピューターのUSBポートに接続するには、本製 品に同梱されたUSBケーブルを使用します。2通の通知(**USBを使 用して端末が充電されているという通知**と**USBデバッグが接続さ れているという通知**)が届きます。

通知パネルを開き、**[Androidシステム]**をタップし、次に表示さ れるダイアログで、ファイルを転送する方法を選択します。既定で は、**[この端末を充電]**が選択されています。

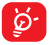

MTP (Media Transfer Protocol)を使用する前に、ドライバ ー (Windows Media Player 11以降) がPCにインストール されていることを確認してください。

# <span id="page-47-0"></span>**6.4 お使いの携帯端末のモバイルデータ接続 を共有する**

お使いの端末のモバイルデータ接続は、Bluetooth (Bluetoothデザ リング)を使用してUSBケーブルを通じてコンピューター1台と共有 できます。また、端末をポータブルWi-Fiホットスポットに設定す れば、最大8台のデバイスと共有できます。

る。<br>る。この機能を使用することにより、追加のネットワーク料金が 発生することがあります。ローミングエリアでも追加の料金 が発生することがあります。

#### **USBおよびBluetoothを使用して携帯端末のデータ接続をモバイ ルホットスポットとして共有するには**

• これらの機能を有効にするには、**[設定] > [ネットワークとイン ターネット] > [ホットスポットとテザリング]**に移動します。

**モバイルホットスポットの名前の変更・保護**

• 有効にするには、**[設定] > [ネットワークとインターネット] > [ホットスポットとテザリング]** > **[モバイルホットスポット]**に 移動します。

モバイルホットスポットが有効になっている場合、お使いの携帯端 末のWi-Fiネットワーク (SSID)の名前を変更し、そのWi-Fiネッ トワークを保護することができます。

- **[設定] > [ネットワークとインターネット] > [ホットスポット とテザリング] > [モバイルホットスポット]**をタップします。
- **[モバイルホットスポットをセットアップ]**をタップして、ネット ワークSSIDの名前を変更するか、ネットワークセキュリティを 設定します。
- **[保存]**をタップします。

# <span id="page-48-0"></span>**6.5 仮想プライベートネットワークへの接続**

仮想プライベートネットワーク(VPN)を使用すると、そのネット ワークの外部からセキュアなローカルネットワーク内部のリソース に接続できるようになります。そのネットワーク外、または無線ネ ットワークに接続されている場合に、ユーザはローカルネットワー クリソースにアクセスできるように、VPNは、一般的に企業、学 校、及び他の機関に展開されています。

#### **VPNを追加するには**

- **[設定] > [ネットワークとインターネット] > [VPN}**をタップ してから、 をタップします。
- 開いた画面で、VPN設定の各コンポーネントを設定するには、ネ ットワーク管理者の指示に従ってください。
- **[保存]**をタップします。

VPNは、VPN設定画面のリストに追加されます。

VPNを追加する前に、携帯端末の画面ロックを設定する必要 があります。

#### **VPNに接続/切断するには**

VPNに接続するには:

- **[設定] > [ネットワークとインターネット] > [VPN]**をタップ します。
- 追加したVPNがリストされます。接続するVPNをタップします。
- 開いたダイアログで、要求された資格情報をすべて入力し、**[接 続]**をタップします。

VPNから切断するには:

• 切断するVPNをタップします。開いたダイアログで、**[切断]**をタ ップします。

#### **VPNの編集/ 削除**

VPNを編集するには:

- **[設定] > [ネットワークとインターネット] > [VPN]**をタップ します。
- 追加したVPNがリストされます。編集するVPNの近くにある をタップします。
- 編集後、**[保存]**をタップします。

VPNを削除するには

• 削除するVPNの近くにある をタップしてから**[解除する]**をタ ップして削除します。

# **7 マルチメディアアプリケーシ ヨン** ....

# **7.1 カメラ .....................................**

お使いの携帯端末は写真や動画を撮影するためのカメラが装備され ています。

カメラを使用する前に、画像品質に影響を及ぼさないよう、必ず保 護レンズカバーを取り外してください。

写真や動画を撮影するには、アプリのドロワーで●をタップしま す。

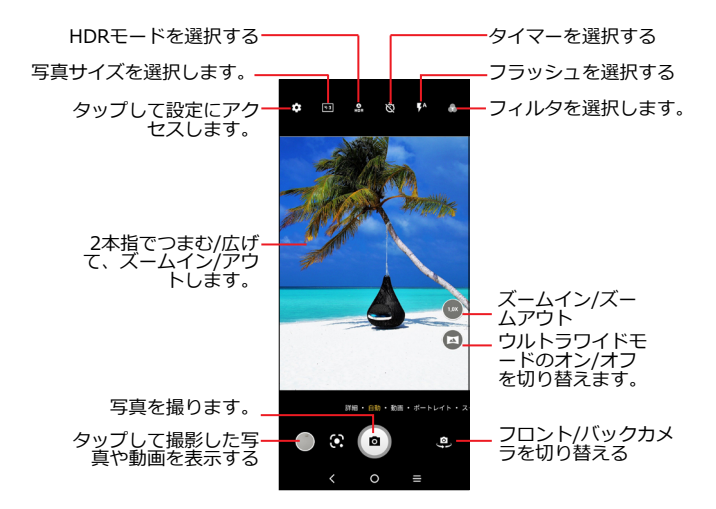

#### **写真を撮影するには**

画面は、ファインダーとして機能します。まず、ファインダー内の 物体や風景を合わせて、必要に応じてフォーカスする画面をタップ します。 ■をタップしてキャプチャします。写真は自動的に保存 されます。連続写真を撮るには、 を長押しします。最大20枚の 写直を撮れます。

#### **動画を撮影するには**

**[動画]**をタップしてカメラモードを動画モードに変更します。 をタップして動画の録画を開始します。この ● ■ アイコンの左 部分をタップすると、録画中に写真を撮影できます。

この•••アイコンの右側をタップすると、録画を一時停止でき ます。続行するには、● をタップします。■ タップして録音を 停止します。動画は自動的に保存されます。

#### **撮影した写真/動画の表示時のその他の操作**

- 左右にスライドして撮影した写真やビデオを表示します。
- をタップして、Gmail/Bluetooth/MMS/などで写真や動画を 共有します。
- カメラに戻るには、 戻るキー< をタップします。

#### **7.1.1 モードと設定**

#### **モード**

モード間を切り替えるには、左右にスライドします。

• **詳細:** [詳細]を選択すると、詳細モードを使用できます。これら のモードからメイン画面に戻るには、 イセタップします。

**スローモーション:** 暗所でも特別な状況や高速で移動するシーン を記録し、スローモーションの速さで再生します。

**ストップモーション:** 特定の場面で複数の写真を撮り、早送り動 画に変換します。

**ライトトレース:** 長時間露光写真を使用してクリテイティブな動 きをキャプチャします。

**パノラマ:** タップしてパノラマ機能をオンにします。シャッター ボタンをタップして、パノラマ写真を撮影します。画面上のライ ンで示される方向に沿ってしっかりとカメラを動かします。スロ ットがいっぱいになると、写真が自動的に保存されます。スロッ トがいっぱいにならない場合、もう一度シャッターボタンを押し て写真を保存します。

**高ピクセル:** 画像のキャプチャ時、端末は48Mリアカメラのみを 使用します。

• **ポートレート:** タップして被写界深度効果を作成します。背景を ぼやかし、主役を際立たせてたイメージを構成できます。

- **スーパーマクロ:** タップしてスーパーマクロモードを使用しま す。マクロの最適撮影距離は、4cmです。
- **プロ:** プロカメラモードを使用すると、パラメーターを微調整し て、ISO、WB露光時間、アパーチャー、シャッター速度などを 完全にコントロールできます。
- **自動:** 自動はカメラの既定モードです。
- **動画:** タップして動画モードを使用します。

**設定**

をタップすると、さらに次のオプションを設定できます。

- **写真サイズ:** タップして写真サイズを選択します。
- **動画品質:** タップして動画品質を選択します。
- **動体ぶれ補正(EIS):** タップしてオン/オフを切り替えます。
- **AIカメラ: タップして**、ニューラルネットワーク学習ソリューシ ョンを使用して機能を低下させるAIノイズとAIぶれ補正のオン/ オフを切り替えます。
- カロリー検出<sup>(1)</sup>: をオンにして、撮影した物のカロリー内容 を検出します。
- **AI作曲(1):** タップしてオン/オフを切り替えます。
- **音量ボタン機能:** タップして音量ボタンを有効にし、オプション (シャッター、ズーム、音量)を切り替えます。
- **タップしてキャプチャ:** タップしてオン/オフを切り替えます。 オンにすると、ファインダー画面をタップするだけで画像を撮影 できます。
- **グリッド:** タップしてオン/オフを切り替えます。画面を均等に 分割し、地平線やビルなどの要素をグリッド内のラインに合わせ て並べて、いい写真を簡単に撮影できるようにします。
- (1) AIカメラがオンのときにのみ使用できます。
- **保管:** タップして挿入に電話本体とSDカードのいずれかのスト レージを選択できます。既定は内部ストレージです。
- **現在地情報を保存:** をオンにして、現在地情報で写真と動 画にタグ付けします。このオプションは、GPS位置情報サービス が有効の場合に使用できます。
- **シャッター音:** タップして撮影時のシャッター音のオン/オフを 切り替えます。
- **ウォーターマーク:** タップしてウォーターマークのオン/オフを 切り替えます。
- **リセット設定:** タップしてカメラを既定の設定にリセットしま す。

フロントカメラの使用に切り替えたときに2つ以上のオプションが 使用可能になります。

- フェイスビューティ: ☆ おタップして、スキンスムージングを 調整し、写真の色彩効果を高めます。.
- **ミラーカメラ:** タップしてオン/オフを切り替えます。

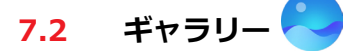

ギャラリーは、写真や動画を再生するためのメディアプレーヤーと して機能します。また、写真や動画の細かい操作も利用可能です。 撮影した写真を表示するには、アプリのドロワーで

します。

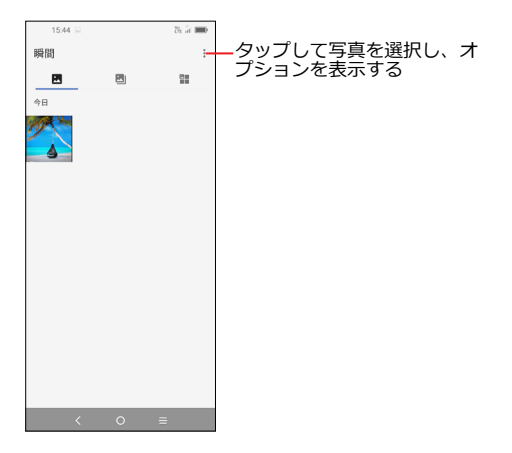

写真と動画は、**Moments**、**アルバム**、**エクスプローラー**ごとに**ギ ャラリー**に表示されます。

#### **写真での作業**

写真は回転、トリミングすることができ、友人との共有、連絡先の 写真や壁紙などの設定に使用できます。

作業する写真を探して、全画面表示でその写真をタップします。

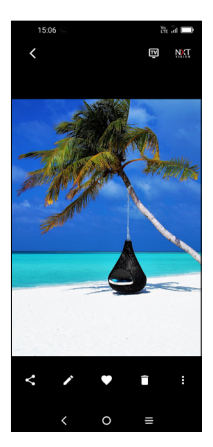

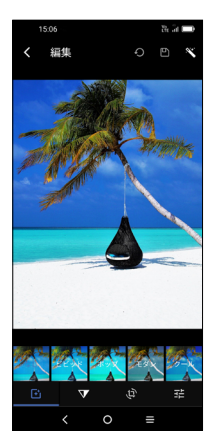

- をタップして画像を共有します。
- すをタップして画像を編集します。
	- 「◆ 画像効果を選択します。
	- なしまたはかすみ除去として設定します。

 写真を**トリミング**、**調整**、**回転**、**ミラー化**または**描画**します。 写真の色を調整します。

- をタップして、お気に入りとして写真を設定します。
- ■ をタップして写真を削除します。
- > **[写真設定]**をタップして連絡先の画像や壁紙として写真を 設定します。

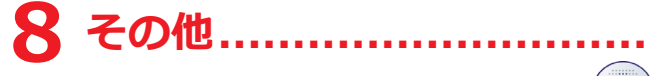

# **8.1 ラジオ(1)...................................**

本製品には(2)RDS(1)機能付きのラジオが搭載されています。このア プリは、チャンネル設定されている、あるいはビジュアルラジオサ ービスを提供する放送局に合わせている場合は、表示されているラ ジオ番組に関連するビジュアル情報を提供する従来型ラジオとして 使うこともできます。

ラジオを視聴するには、ヘッドフォンを挿入する必要があり 'ই∽ ます。ヘッドフォンがラジオのアンテナの機能を果たしま す。

ラジオ番組を聴くには、アプリのドロワーで ● をタップします。

(1) ラジオを使用できるかどうかは、お住まいの国によって異なります。<br>(2) ラジオの質は、その特定地域におけろラジオ局の受信可能範囲に」 (2) ラジオの質は、その特定地域におけるラジオ局の受信可能範囲によっ て異なります。

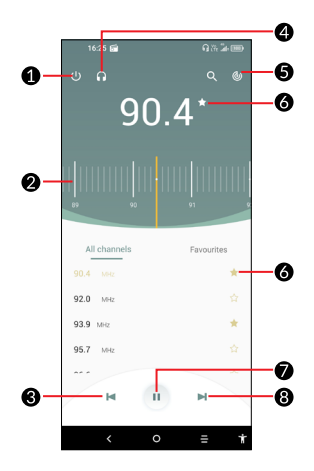

- タップしてラジオを終了します。 a.
- ドラッグして現在の周波数を変更します。  $\Omega$
- $\bullet$ タップして前のチャンネルに戻ります。
- タップしてスピーカーを有効/無効にします。  $\bullet$
- G. タップしてチャンネルをスキャンします。
- タップして現在の局をお気に入りに追加またはお気に入り a. から削除します。
- タップして再生/停止します。  $\bullet$
- タップして新規保存されたチャンネルに進みます。 $\bullet$

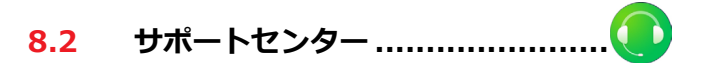

**サポートセンター**は、よく使用されるFAQ、操作方法、トラブルシ ューティングなどについて詳細を知るのに役立ちます。お客様から のご意見等のフィードバックをお送りいただくときに使用すること もできます。

# **8.3 その他のアプリケーション(1)**

このセクションの前のアプリケーションは、お使いの携帯端末にプ リインストールされています。他のサードパーティ製のアプリケ ーションをダウンロードしてインストールするには、Google Play Storeアプリケーションを使用してください。

(1) アプリケーションの利用可能性は国やオペレータに依存します。

# **9 Googleのアプリケーション.**

作業効率を向上させ、人生を楽しむために、携帯電話にはGoogle アプリがプレインストールされています。

本書では、これらのアプリを簡単に説明します。機能の詳細とユー ザーガイドについては、関連するWebサイトまたはアプリに付属 の取扱説明書を参照してください。

すべての機能を楽しむには、Googleアカウントに登録することを お勧めします。

# **9.1 Chrome**

インターネットを閲覧できるウェブブラウザです。

Chromeをインストールしたすべてのデバイスでブックマーク、閲 覧履歴、設定を、Googleアカウントと同期することができます。

# **9.2 Gmail**

最初に携帯電話を設定する際、GoogleのウェブベースのEメールサ ービスであるGmailが設定されています。このアプリケーションを 使用すると、Eメールの送受信、ラベルごとの管理、およびアーカ イブなどができます。Eメールは自動的にGmailアカウントと同期 することができます。

# **9.3 マップ**

Googleマップでは、衛星画像、道路地図、ストリートの360°のパ ノラマビュー、リアルタイム交通情報、および徒歩、車、または交 通機関ごとの経路が表示されます。このアプリケーションを使用す ると、自分の位置情報を取得し、場所を検索して、目的地までの経 路を確認できます。

# **9.4 YouTube**

YouTubeは、ユーザーが動画をアップロード、鑑賞、共有するこ とができるオンライン動画共有サービスです。コンテンツには、ビ デオクリップ、TV番組、ミュージックビデオ、およびその他のビ デオ(ビデオブログ、オリジナルのショートビデオ、および教育ビ デオなど)があります。インターネットからのダウンロードを開始 すると同時に動画の再生を開始することができるストリーミング機 能をサポートしています。

# **9.5 Drive**

Googleで作成されたファイルストレージおよび同期サービスで す。ファイルをクラウドに保存し、共有したり編集したりできま す。

ドライブ内のファイルは、安全に保管され、Googleアカウントで ログインした端末からアクセスできます。ファイルまたはフォルダ ーは他のGoogleアカウントのユーザーと非公開で共有できます。

# **9.6 Play Store**

Androidオペレーティングシステムの公式なアプリストです。ユー ザーはアプリケーションやゲームを閲覧し、ダウンロードすること ができます。アプリケーションは、無料のものと有料のものがあり ます。

Play Storeでは、必要なアプリを検索し、アプリをダウンロードし て、手順に従ってインストールします。アプリのアンインストー ル、更新、およびダウンロード管理もできます。

# **9.7 Duo**

ビデオチャットのモバイルアプリです。

電話番号を認証することで、連絡先リストから簡単にビデオ電話を することができます。

### **9.8 写真**

Googleフォトは、写真や動画を保存しバックアップします、写真 を自動的に分析し、グループに分け、必要な写真を素早く見つける ことができます。

## **9.9 Keepメモ**

Googleが開発してメモを取るアプリケーションです。

画像、リストを挿入することも、メモに音声を録音することもでき ます。メモに時間ベースまたは現在地情報ベースのリマインダーを 設定することもできます。Google Keepを使用すると、ラベルごと にメモを分類でき、リマインダー、音声、画像、リストがあるか、 色に基づいて検索できます。

# **9.10 Googleアシスタント**

端末にGoogleアシスタント専用のハードウェアボタンを設定でき ます。(1)GAボタンでは、Googleアシスタントを起動したり、アプ リリストのアシスタントをタップしたりできます。

# **9.11 ファイル**

ファイルには、携帯端末(外部SDカードと内部ストレージ の両方)に保管されているすべてのデータ(Google Play Store、YouTube、その他の場所からダウンロードしたアプリケ ーション、メディアファイル、キャプチャした動画、画像や音 声、Bluetooth、USBなどで転送されたその他のデータなど)が表 示されます。

#### (1) 国によって異なります。

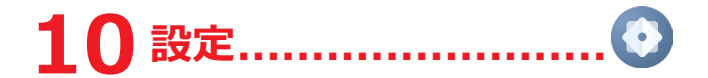

設定を使用するには、アプリのドロワーで●をタップします。

# **10.1 ネットワークとインターネット**

#### **10.1.1 Wi-Fi**

Wi-Fiを使用すると、ワイヤレスネットワークの範囲内にあるとき はいつでもSIMカードを使用することなく、インターネットにアク セスできます。Wi-Fi画面に行き、端末をワイヤレスネットワーク に接続するアクセスポイントを構成しなくてはなりません。

Wi-Fiの使用方法の詳細については、 ["6.1.2 Wi-Fi"](#page-43-0) を参照してく ださい。

#### **10.1.2 モバイルネットワーク**

このメニューでは、**[ローミングモード]**、**[優先ネットワークタイ プ]**、**[ネットワーク]**および**[アクセスポイント名]**などを設定でき ます。

### **10.1.3 データの使用**

**データセーバー**

**[データセーバー]**を有効にすると、バックグラウンドでの一部のア プリによるデータの送受信ができなくなるようにしてデータの使用 量を減少させることができます。

#### **モバイルデータ**

すべてのモバイルネットワークでデータを通信する必要がない場合 は、**[モバイルデータ]**をオフにします。これにより、特にモバイル データ契約がない場合に、ローカルのモバイルネットワークの高額 なデータ使用料金の発生を抑えることができます。

データの使用料は端末によって計算され、通信事業者の計算 ်စွဲ-၂ 方法とは異なる場合があります。

#### **10.1.4 ホットスポットとテザリング**

この機能を使用すると、USB経由で、またはポータブルWi-Fiアク セスポイントとして、お使いの携帯電話のモバイルデータ接続を共 有することができます(["6.4 Sharing your phone's mobile data](#page-47-0) [connection"を](#page-47-0)参照してください)。

#### **10.1.5 VPN**

VPNの詳細については、["6.5 Connecting to virtual private](#page-48-0) [networks"](#page-48-0)を参照してください。

#### **10.1.6 機内モード**

**機内モード きょう**をオンにして、Wi-FiやBluetoothなどすべて のワイヤレス接続を同時に無効にします。ただし、Wi-Fiおよび Bluetoothは必要に応じて手動で有効にできます。

## **10.1.7 プライベートDNS**

タップしてプライベート DNS モードを選択します。

# **10.2 Bluetoothと端末の接続**

#### **10.2.1 Bluetooth**

Bluetoothを使用すると、狭い範囲内で、他のBluetooth対応のデ バイス(電話、コンピュータ、プリンタ、ヘッドフォン、車、キッ ト)と端末間でデータ(動画、画像、音楽など)を交換できます。

Bluetooth の詳細については、["6.2 Connecting to a Bluetooth](#page-44-0) [device"](#page-44-0)を参照してください。

#### **10.2.2 NFC**

NFCを有効にするには、
● をタップします。

この機能により、携帯端末が別のデバイスと接触した時にデータの 交換が可能になります。

#### **10.2.3 キャスト**

キャストを使用して、端末の画面を TV に表示し、サポートされて いるアプリからコンテンツを TV 番組、映画、写真、ゲーム、Web サイトのように表示できます。

#### **10.2.4 USB:**

USBを使用してこの端末を充電したり、ファイルや写真の転送 (PTP)ができます。

#### **10.2.5 印刷**

印刷をタップして印刷サービスを有効にします。**既定の印刷サービ ス**を選択することも、**[サービスの追加]**を選択して別のサービスを 選択することもできます。

# **10.3 表示**

#### **10.3.1 ステータスバー**

このメニューを使用すると、ステータスバーのスタイルを設定し、 通知アイコンを折りたたむかどうか、バッテリー残量の表示方法を 設定できます。

### **10.3.2 パンチホール型ディスプレイ**

オンにすると、携帯端末の全画面アプリで最高のエクスペリエンス が提供されます。

#### **10.3.3 全画面アプリ**

携帯端末にインストールされている大半のアプリケーションには全 画面表示が自動的に組み込まれているため、手動で設定する必要は ありません。

全画面表示が自動的に組み込まれていないアプリケーションの場 合、**[設定] > [表示] > [全画面アプリ]** と移動して設定します。

#### **10.3.4 輝度レベル**

画面の明るさを手動で調整します。

#### **10.3.5 ダークモード**

このモードにすると、画面が暗くなり、暗い場所だと画面が見やす く、読みやすくなります。

# **10.3.6 ブルーライトカットモード**

ディスプレイの青色光を効果的に低減し、色温度を調節して目の疲 れを和らげます。オンにしてカスタムのスケジュールを作成するこ ともできます。

#### **10.3.7 適応輝度**

画面の明るさを手動で調整します。

#### **10.3.8 自動回転画面**

画面の回転を自動的に行うかどうかを選択します。

### **10.3.9 スリープ**

画面のタイムアウトを設定します。

画面では、フォントサイズ、スクリーンセーバー、アンビエントデ ィスプレイなども設定できます。

# **10.4 NXTVISION**

### **10.4.1 表示の拡張**

スイッチを切り替えて有効にします。写真を表示したり、動画やゲ ームを再生するときに、コントラスト、鮮明さ、彩度を自動調整し て、詳細の深さをさらに高め、暗いシーンの明るさを高めて画面の 画像をさらに鮮明にします。カラーモードが「ビビッド」でのみ機 能します。

### **10.4.2 SDRからHDR**

これは、表示の拡張機能を有効にした後にのみ使用できます。

ソースから動画をストリーミングする色、コントラスト、詳細の深 さを拡張してHDR品質のビューを提供します。

#### **10.4.3 読書モード**

読書モードを使用すると、画面で実際の書籍を読んでいるような体 験ができます。このモードを使用するには、[アプリの管理]メニュ ーをクリックして個々のアプリを設定します。

#### **10.4.4 画面の色**

端末では、表示コンテンツに合わせて表示の明暗の範囲を変更でき ます。ビビッドを選択すると、アンビエントライトに合わせて画面 の色温度を変化させることができます。

### **10.5 ホーム画面と壁紙**

このメニューを使用して、ホームアプリを設定して、お気に入りの 壁紙、テーマ形式などを選択します。

# **10.6 サウンド**

サウンドの設定を使用して、携帯端末の着信音、音楽などのオーデ ィオ関連の設定などを設定します。

#### **10.6.1 通知を非表示の設定**

仕事中や就寝中に電話や通知音でじゃまされたくない場合、サイレ ントモードを設定できます。

ステータスバーを下方向に2回スワイプしてクイック設定パネルに アクセスし、サイレントモードをタップしてオンにします。

#### **10.6.2 着信音と振動**

着信音を設定したり、着信のときに振動のみを選択したりできま す。

#### **10.6.3 既定の着信音**

既定の通知音を設定します。

#### **10.6.4 既定のアラーム音**

アラーム音を設定します。

#### **10.6.5 その他のサウンドと振動**

ダイヤルパッドの音、画面ロックの音、タップ音などを設定しま す。

### **10.7 高度な機能**

## **10.7.1 システムナビゲーション**

お気に入りのナビゲーションボタンのレイアウトを選択します。

### **10.7.2 App Cloner**

App Clonerは、ホーム画面にアプリを複製します。両方のアプリ をそれぞれ同時に楽しむことができます。

### **10.7.3 Screen Recorder**

動画の解像度とサウンドを設定します。Screen Recorderを有効 にするには、クイック設定パネルで■アイコンをタップします。

#### **10.7.4 ジェスチャ**

めくって消音、3本指でスクリーンショット、画面分割など、便利 なジェスチャを設定できます。

#### **10.7.5 片手モード**

画面の表示領域を小さくして、片手で電話を操作します。この機能 には、 ■ アイコンをタップしてクイック設定パネルからアクセス します。

### **10.7.6 ゲームモード**

このモードでは、ゲーム中にサイレントモードを設定して、意図し ないタップを防止し、ゲームパフォーマンスを最適化できます。

#### **10.7.7 運転モード**

一連の運転モードを設定すると、運転中の着信が簡単かつ安全にな ります。詳細については、**[設定] > [高度な機能] > [運転モード]** をタップして確認してください。

#### **10.7.8 スマートキー(1)**

広範囲の強力な機能をカスタマイズして携帯端末をさらに便利に使 用できます。

(1) 一部の地域では、スマートキーはGoogleアシスタントに置き換わりま す。
[**1回押す**]、[**2回押す**]、[**長押し**]をタップし、**アプリ**または**機能**を 開いたときの動作を設定し、**アプリ**または**機能**のショートカットを 設定します。

## **10.7.9 スイッチフォン**

スイッチフォンは、古い電話から新しい電話にコンテンツを転送す るときに役立ちます。 ????イコンをタップして O & Aを確認し てください。

## **10.8 Smart Manager**

**Smart Manager**は、データ使用を自動的にスキャンして最適化 し、バッテリーレベルを維持してストレージを管理し、セキュリテ ィの脅威から保護して電話を最適な状態で機能させます。

自動起動アプリを制限すると、システムの動きが速くなり、バッテ リー寿命も伸ばすことができます。

手動でいくつかの設定を行い、さらに最適化することもできます。

## **10.9 セキュリティ**

#### **10.9.1 画面のロック**

スワイプ、パターン、PIN、パスワード、指紋認証などから1つ選 択して、画面ロックを解除します。

#### **10.9.2 指紋センサー**

指紋認証を使用して画面ロックの解除、通知の消去、写真/ビデ オ、電話に出るなどの操作を行います。

これらの機能にアクセスするには、**[設定] > [セキュリティ] > [ 指紋センサー]**をタップします。

### **10.9.3 フェイスキー**

フェイスキーでは、自身の顔データで端末のロックを解除できま す。画面に表示される手順に従って設定してください。

顔認証を使用するときは、顔を端末の画面に向けてください。

注: フェイスキーを使用するには、パターン、PIN、またはパスワ ードを設定する必要があります

#### **10.9.4 スマートロック**

スマートロックは持ち主と一緒で安全な状態のときはロックが解除 され、持ち主から離れたことが検出されるとロックされます。

#### **10.9.5 アプリロック**

アプリロックは、パターンまたは指紋認証で一部のアプリをロック してプライバシーを効率的に保護できます。**[設定] > [セキュリテ ィ] > [アプリロック]**とタップして、ロックする形式、時間、アプ リを選択します。

#### **10.9.6 その他**

**[設定] > [セキュリティ]で、**緊急連絡サービス、SIMカードロッ ク、画面の固定なども設定できます。

## **10.10 場所**

タップしてアプリで端末の現在地にアクセスできるようにするかど うかを設定します。許可対象を常時またはアプリの使用中のみに設 定できます。

## **10.11 プライバシー**

プライバシーを保護するために、現在地情報、SMS、電話などへの アクセスを許可するかどうかをアプリに設定できます。パスワード を表示するか、Googleに保存するアクティビティ、情報を選択す ることもできます。

## **10.12 アプリ**

タップして携帯電話にインストールしたアプリケーションの詳細を 表示して、データ使用量を管理したりアプリを強制的に停止したり します。

アプリケーションの**[アプリの権限]**メニューで、アプリにカメラ、 連絡先、位置情報などにアクセスする権限を付与することができま す。

## **10.13 SDカードと端末容量**

これらの設定を使用して、携帯電話の全容量と使用可能な空き容量 を監視します。

## **10.14 アカウント**

タップして、Eメール、および他のサポートされているアカウント の追加、削除、管理を行います。また、この設定を使用して、すべ てのアプリケーションの送受信方法、独自のスケジュールに従った データの同期方法のほかに、すべてのアプリケーションがユーザー データを自動的に同期できるようにするかどうかを管理できます。

**[アカウントの追加]**をタップして、選択したアプリにアカウントを 追加します。

## **10.15 Digital Wellbeingとペアレンタルコン トロール**

このメニューでは、電話を使用する時間、アプリ別の使用時間を確 認できます。健康的でバランスの良い生活のために携帯端末を使用 する時間制限をカスタマイズできます。

また、保護者は子供の使用時間を制限してネット使用を管理できま す。

### **10.15.1 Google**

タップしてGoogleアカウントとサービス設定を構成します。

## **10.16 ユーザー補助**

携帯端末にインストールされているアクセシビリティプラグインを 設定するには、ユーザー補助の設定を使用してください。

## **10.17 システム**

#### **10.17.1 端末情報**

モデル名、CPU、カメラ、解像度など携帯端末に関する基本情報を 表示します。

法律情報、ビルド番号、状態などの仕様を確認することもできま す。

#### **10.17.2 システムアップデート**

システムを更新する場合、**[アップデートの確認]**をタップします [\("11.1 FOTA upgrade"を](#page-78-0)参照してください)。

#### **10.17.3 言語と入力**

タップして言語、スクリーンキーボード、音声入力設定、ポインタ ー速度などを設定します。

#### **10.17.4 日付と時間**

日付と時刻の設定を使用して、日付と時刻の表示方法をカスタマイ ズできます。

#### **10.17.5 バックアップ**

●●●をタップして、携帯端末の設定やアプリケーションのデータ をGoogleサーバーにバックアップすることができます。携帯電話 を交換した場合は、新しい携帯端末からGoogleアカウントにログ インした際に、バックアップした設定やデータが新しい携帯電話に 復元されます。このオプションをオンにすると、Wi-Fiのパスワー ドやブックマーク、インストールしたアプケーションのリスト、オ ンスクリーンキーボードを使用して辞書登録した単語、設定アプリ ケーションで定義したほとんどの設定など、幅広い設定やデータが バックアップされます。このオプションを無効にすると、設定のバ ックアップが停止され、既存のバックアップがGoogleサーバーか ら削除されます。

#### **10.17.6 リセット**

タップして**[ネットワーク設定のリセットリセット]**(Wi-Fi、モバイ ルデータ、Bluetoothを含む)、**[アプリ基本設定のリセット]**、また は**[データの初期化]**を選択します。

<mark>る。[データの初期化</mark>]を選択すると、Googleアカウントをはじ めとするアカウント、システム、アプリケーションの設定、 ダウンロードしたアプリなど、すべての個人データが端末の 内部ストレージから消去されます。リセットする前に、個人 データのバックアップをとることをお勧めします。

## **10.17.7 規制および安全性**

タップして製品モデル、製造業者名、製造業者所在地、IMEI(端 末識別番号)、CU照会、Bluetooth登録IDなどの製品情報を表示 します。

# **11 本製品を最大限に活用する**

## <span id="page-78-0"></span>**11.1 FOTAアップグレード**

FOTA (Firmware Over The Air)アップグレードを使用して、携帯 電話のソフトウェアを更新します。

アップデートにアクセスするには、アプリリストから**[設定]** > **[シ ステム]** > **[システムアップデート]**をタップしてください。更新プ ログラムを検索する前にデータ接続またはWi-Fiをオンにする必要 があります。

Wi-Fiをオンにすると、新しいファームウェアバージョンが入手可 能な場合に検出できます。また新しバージョンが入手できる場合に は自動的にダウンロードが開始します。完了すると、ダイアログが 表示され、携帯端末を今すぐ更新するのか、後で更新するのかを選 択できます。

**[設定] > [システム] > [システムアップデート]** > > **[設定]** > **[自動的にダウンロード]**がオフの場合、ダイアログが表示され、 携帯端末で検出された新しいファームウェアバージョンをダウンロ ードするか、無視するかを尋ねられます。

モバイルネットワーク接続のみを使用する場合、ステータスバーに 表示される通知のみを受信します。

FOTAのダウンロードまたは更新中、適切な更新パッケージの検索 時にエラーが発生しないようにするために、デフォルトのストレー ジ場所を変更しないでください。

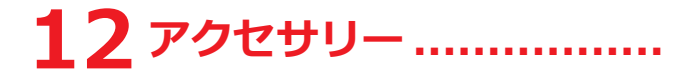

標準アクセサリー

- 充電器
- USBケーブル
- スクリーンプロテクター
- 半透明シェル
- SIMカードピン
- アクセサリーは国によって異なります。 ြစ္လ.
	- デバイスに同梱されているTCLバッテリー、充電器、付 属品のみを使用してください。

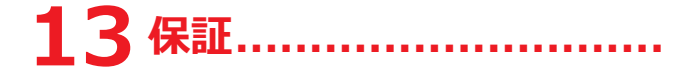

保証期間は、(1)レシート等の購入証書に記載されたご購入日(2)から 以下に掲載されている期間となります。通常どおりに使用した結果 として生じた不具合や故障の修理を無償で行います。

> 携帯端末と内蔵バッテ 12か月  $1$   $(2)$

> USBケーブル、充電器 12か月

端末に不具合が発生し、通常どおりに使用できない場合は、販売店 にただちに連絡し、購入証書とともに当該の端末をご提示くださ い。

故障が確認されると、端末またはパーツが必要に応じて、交換ない し修理されます。修理を受けた端末やアクセサリについては、同様 の故障に対して1ヶ月、保証いたします。修理や交換には、同等の 機能性が確保された修繕コンポーネントを用いて行われる場合もあ ります。

保証には、材料費と人件費は含まれますが、運賃、交通費などその 他の費用は含まれていません。

以下のような(かつ以下に限らない)場合には、保証期間内であっ ても保証は適用されません。

- 使用やインストールの手順、および端末が使用される地理的場所 に適用される技術および安全の基準に反した場合。
- TCL Communication Ltd.が提供または推奨しない装置に接続し た場合。
- (1) 保証期間はお住まいの国によって異なります。
- 通話時間と待機時間、そして耐用年数という観点における再充電可能 な携帯端末のバッテリーの寿命は、使用条件とネットワーク構成によ って異なります。
- TCL Communication Ltd.またはその関連会社ないし販売店によ り承認されていない個人が変更や修理を行った場合。
- TCL Communication Itd.により承認されていない個人がソフ トウェアまたはハードウェアに変更、調整、改造を行った場合。
- 悪天候、雷、火事、湿度、液体や食品の浸潤、化学製品、ファイ ルのダウンロード、クラッシュ、高電圧、腐食、酸化などに見舞 われた、またはそれを引き起こした場合。

ラベルまたはシリアルナンバー(IMEI)が取り除かれた、または 変更された場合は、修理の対象になりません。

この印刷された限定保証、およびお住まいの国または管轄によって 義務付けられている保証を除いては、書面、口頭、または黙示でも 他に保証はありません。

いかなる場合も、TCL Communication Ltd.またはその関連会社 は、金銭的な損失や損害、データおよび画像の損失を含み、かつこ れらに限らず、法律で許される範囲で、いかなる性質の間接的、偶 発的、必然的な損害の責任も負いかねます。

国や州によっては、間接的、偶発的、必然的な損害の除外や制限、 または黙示的な保証期間の限定を禁じています。その場合は、除外 や制限は適用されません。

# **14 トラブルシューティング ...**

サービスセンターに問い合わせる前に、端末のトラブルシューティ ングに役立つ説明が記載されています。

- 操作を最適な状態で行うために、バッテリーはフル充電しておい てください。
- 携帯端末のパフォーマンスを高めるために、携帯端末にある不要 なファイル、アプリを削除してください。
- **[設定] > [システム] > [システムアップデート]**で携帯端末のソ フトウェアを更新してください。
- **[設定] > [システム] > [リセット] > [データの初期化]**で携帯 端末をリセットします。お使いの携帯端末をオフの状態にして**電 源**キーと**音量アップ**キーを同時に押下する方法もあります。リセ ットするには、**[強制初期化]** > **[はい]** > **[ここでシステムを再 起動]**を選択します。携帯端末のデータがすべて永久に失われま す。リセットの前に携帯端末を完全にバックアップしておかれる ことを強くお勧めします。

そして以下をご確認してください。

#### **電話の電源が入らない。フリーズしている。**

- 端末の電源が入らない場合は、最低限必要なバッテリーを確保す るために20分以上充電します。その後、電源を入れ直します。
- 端末が電源オン/オフのアニメーションのループに陥り、ユーザ ーインターフェースが表示されない場合は、**電源**キーを長押しし てリセットします。これにより、サードパーティ製アプリケーシ ョンに起因するOSの異常な起動の問題が解消されます。
- どちらの方法を実施しても問題が解消されない場合、**電源**キーと **音量アップ**キーを同時に押し、**[強制初期化]** > **[はい]** > **[こ こでシステムを再起動]**を選択して携帯端末をリセットします。

#### **電話が数分間反応しない**

- 携帯端末が応答しない場合、携帯端末がオフになるまで**電源**キー を押下して端末の電源をオフにし、再起動します。
- それでも機能しない場合、携帯端末をリセットしてください。

#### **電源が勝手に落ちてしまう"**

- 携帯電話を使用していないときに画面がロックされているかを確 認してください。また、画面のロックを解除するとき、**電源**キー が誤って押されていないかを確認してください。
- 電池残量を確認してください
- それでも機能しない場合、携帯端末をリセットするか、ソフトウ ェアを更新してください。

#### **携帯電話が正常に充電できない**

- 携帯端末に付属のTCL充電器を使用していることを確認してくだ さい。
- 電池が完全に放電されていないことを確認してください。電池残 量がほとんどない場合、画面上の電池残量のインジケーターを表 示するために約20分程度時間がかかることがあります
- 充電が通常の条件下0°C (32°F)~45°C (113°F)で行われている ことを確認してください。
- 海外の場合、入力電圧に互換性があることを確認してください。

#### **ネットワークに接続できない。「通信サービスなし」と表示され る。**

- 場所を変えてネットワークに接続してみてください。
- ネットワークが利用できる地域であることを確認してください。
- お使いのSIMカードが使用可能であることを確認してください。
- ネットワークが混雑している場合は、時間をおいてから接続をお 試しください。

#### **インターネットに接続できない**

- お使いのSIMカードのインターネットサービスが使用可能である ことを通信事業者などにお問い合わせください。
- インターネット接続設定を確認してください。
- ネットワークが利用できる地域であることを確認してください。
- 時間をおいてから接続をお試しください。または、別の場所で接 続をお試しください。

#### **SIMカードが使用できない**

- SIMカードが正しく挿入されていることを確認してください。
- お使いのSIMカードが破損していないことを確認してください。
- お使いのSIMカードのサービスが利用可能であることを確認して ください。

#### **発信できない**

- 有効な番号をダイヤルし、 をタップしたか確認してくださ い。
- 国際電話の場合、国や地域コードを確認してください。
- 携帯電話がネットワークに接続されていること、ネットワークに 負荷がかかっていないこと、ネットワークが問題なく利用できる ことを確認してください。
- 利用できるサービスの状態を通信事業者などに確認してくださ い。(クレジットの有効期限やご利用いただけるSIMカードであ るかなど)
- 携帯電話からの発信機能を停止していないか確認してください。
- 携帯電話が機内モードになっていないか確認してください。

#### **着信できない**

• お使いの携帯電話の電源が入っており、ネットワークに接続され ていることを確認してください(ネットワークに負荷がかかって いないか、ネットワークが問題なく利用できるかを確認してくだ さい)。

- 利用できるサービスの状態を通信事業者などに確認してくださ い。(クレジットの有効期限やご利用いただけるSIMカードであ るかなど)
- 着信を転送していないことを確認してください。
- 通知非表示していないことを確認してください。
- 携帯電話が機内モードになっていないか確認してください。

#### **着信時に相手の名前や番号が表示されない**

- このサービスにお申込みしていることを通信事業者などに確認し てください。
- 相手が非通知で電話をかけていると番号は表示されません。

#### **連絡先が見つかりません**

- お使いのSIMカードが壊れていないことを確認してください。
- お使いのSIMカードが正しく挿入されていることを確認してくだ さい。

#### **通話時の音質が悪い**

- **音量+/-**キーを押すことによって、通話中に音量を調整するこ とができます。
- ネットワークの強度を確認してください。信号強度が強い場所に 移動してください。
- お使いの携帯電話の受信部やコネクター部やスピーカー部が汚れ ていないか確認してください。

#### **マニュアルに記載されている機能を使用することができない**

- 利用できるサービスの状態を通信事業者などに確認してくださ い。
- その機能にTCLアクセサリーが不要であることを確認してくださ い。

#### **連絡先から番号を選択すると、電話番号をダイヤルすることができ ない**

- 連絡先に正しい電話番号が記録されていることを確認してくださ い。
- 国際電話をかける際、国際電話番号を選択していることを確認し てください。

#### **連絡先を追加できない**

• SIMカードの連絡先に十分な空き容量があることを確認してくだ さい。また、連絡先をいくつか削除するか、携帯電話に保存して ください。

#### **ボイスメールで相手からのメッセージを残すことができない**

• サービスが利用いただけるか通信事業者などにお問い合わせくだ さい。

#### **ボイスメールにアクセスできません。**

- 通信事業者のボイスメール番号が、[ボイスメール番号]に正しく 入力されているか確認してください。
- ネットワークに負荷がかかっている場合は、時間をおいてから接 続をお試しください。

#### **MMSを送受信することができない**

- お使いの携帯電話の空き容量が不足していないか確認してくださ い。
- サービスが利用できるか、およびMMSパラメーターを確認する よう通信事業者などにお問い合わせください。
- サーバーセンター番号やMMSのプロファイルを通信事業者など に確認してください。
- サーバーセンターに負荷がかかっている可能性があります。時間 をおいてから再度お試しください。

#### **SIMカードのPINがロックされている**

• PUK(PINロック解除コード)コードを取得するためには、通信 事業者にお問い合わせください。

#### **携帯電話をコンピューターに接続することができない**

- USBポートが壊れていないことを確認してください。機能しない 場合は、コンピューターの別のUSBポートを試してみてくださ い。
- USBドライバーが適切にインストールされていることを確認して ください。
- Windowsコンピューターを使用している、MTPモードをサポ ートしていることを確認してください。Macを使用している場 合、www.android.com/filetransfer/のAndroid File Transfer をインストールしていることを確認してください。

#### **新しいファイルをダウンロードできない**

- ダウンロードのための十分な空き容量が携帯電話にあることを確 認してください。
- 携帯電話に十分な空き容量がない場合、ダウンロードしたファイ ルの保存先としてmicroSDを選択します。
- 通信業者に加入しているサービスを確認します。

#### **Bluetooth経由で他の携帯電話から検出されない**

- Bluetoothがオンになっていて、お使いの携帯電話が他のユーザ ーの端末で表示されていることを確認してください。
- 2つの携帯電話がBluetoothの検出範囲内にあることを確認して ください。

#### **バッテリーの減りが非常に早い**

- 完全充電時間(最低144分)を守ってください。
- 途中まで充電した場合、電池残量表示は正確でない場合がありま す。正確に表示するためにはACアダプターからはずした後、少 なくとも20分間お待ちください。
- 必要に応じて画面の明るさを調整してください。
- 電子メールの自動チェック間隔をできるだけ長く空けて設定しま す。
- ニュースや気象情報の更新を手動に設定したり、自動の場合はチ ェックの間隔を長く空けて設定してください。
- バックグラウンドで動作するアプリケーションが長期間使用され ない場合はアプリを終了してください。
- 必要のないときにはBluetooth、Wi-Fi、GPSをオフにしてくだ さい。

#### **長時間の通話、ゲームの使用、ネットサーフィン、その他複雑なア プリケーションを実行している際は、携帯電話が熱を持つ**

• この発熱は、CPUがデータを処理する際に生じるものであり異常 ではありません。動作を終了すると、携帯電話は通常の温度に戻 ります。

#### **データの初期化の実行後、Googleアカウントの資格情報を入力し ないと携帯端末を使用できない**

- リセットの実行後、リセット前にこのデバイスで使用していた Googleアカウントの既存情報を入力する必要があります。
- Googleアカウントの既存情報を忘れてしまった場合、Googleア カウントリカバリを実行してください。
- それでも携帯端末を利用できない場合、正規の修理センターにご 連絡ください。ただし、これは保証対象外になります。

#### **携帯端末のパスワード/コード/キーを忘れた**

- データの初期化を実行します。
- それでも携帯端末を利用できない場合、正規の修理センターにご 連絡ください。ただし、これは保証対象外になります。

# 15 **仕様**....

## **プロセッサ:**

- Qualcomm Snapdragon 665
- **プラットフォーム:**
- Android O

## **メモリ:**

•  $64$ GB $\pm$  $\pm$  $(±128$ GB ROM $(1)$  + 6GB RAM

## **寸法(LxWxT):**

 $• 162.2 \times 75.6 \times 8.4$  mm

### **重量**

• 180g

## **ディスプレイ:**

• 6.53"タッチスクリーン/2340x1080

## **ネットワーク:**

- GSM: B2/3/5/8 (1900/1800/850/900 MHz)
- UMTS: B1/6/8/9/19 (2100/800/900/1700/850 MHz)
- LTE: B1/3/8/18/19/26 (2100/1800/900/850/850/850 MHz)

## **GPS:**

• A-GPS

## **接続性:**

- Bluetooth 5.0、apt-X、LDAC
- (1) メモリは市場によって異なります。
- Wi-Fi 802.11 b/g/n (2.4GHz)、802.11 a/n/ac (5GHz)
- 3.5 mm オーディオジャック
- Type-C USB 2.0

#### **カメラ:**

- 48Mp+8Mp スーパーワイド +2Mp FF Macro+2M 深度
- 16Mpフロントカメラ

#### **オーディオと動画でサポートされているフォーマット**

• 3GP、3G2、AAC、AVI、ADTS、ASF、AWB、FLAC、IMY、M ID、MKV、MOV、MP3、MPEG-4、MXMF、OGG、OTA、RTT TL、RTX、WAV、WEBM、XMF

**バッテリー (1):**

• 容量: 4000 mAh

#### **外部メディア:**

• microSD™ メモリーカード (microSDカードが入手できるかどうかはは市場に依存します)

#### **その他の機能:**

- GPS/GLONASS/Galileo/Beidou
- G-センサー
- ライトセンサ
- 近接センサ
- E-コンパス
- ジャイロ

**注意:** 使用は予告なく変更される場合があります。

(1) 純正のバッテリーは、資格基準を満たすために厳格な安全点検を受け ています。純正以外のバッテリーの使用は危険な場合があります。

## **安全上のご注意 ......................**

本製品をご使用になる前に、この章をよくお読みください。不適切 な使用、または本書に記載された手順に反した使用の結果として生 じた損害に対して、弊社は一切の責任を負いかねます。

#### **交通安全 - 運転時のご利用について**

ハンズフリーキット(カーキット、ヘッドセットなど)を利用して いる場合でも運転中に携帯端末を使用すると、非常に危険であると の研究結果があります。携帯端末は停車してからご使用ください。

車を運転中は、お使いの携帯端末やヘッドセットで音楽やラジオを 聴くことはお控えください。運転中のヘッドセットの使用は大変危 険であり、地域によっては使用が禁止されています。

電源を入れると携帯端末から電磁波が放射され、ABS(アンチロッ ク ブレーキ システム) やエアバッグなどの車両の電子システムを 妨害する恐れがあります。問題を回避するために:

- ダッシュボードの上やエアバッグの検知エリアに本製品を置かな いでください。
- ご契約のカーディーラーや自動車メーカーに、ダッシュボードが 十分に携帯端末の無線周波エネルギーを遮断しているかをご確認 ください。

#### **利用条件**

本製品のパフォーマンスを最適化するために、定期的に携帯端末の 電源を切ることをお勧めします。

航空機に搭乗する際は端末の電源をお切りください。

指定された場所を除いては、医療施設では電源をお切りください。 現在市場に出回る多くの機器と同様、携帯端末は他の電子機器や無 線周波数を使用している機器に影響を及ぼすことがあります。

ガスや可燃性の液体の近くでは電源をお切りください。燃料貯蔵 庫、ガソリンスタンド、化学プラント、その他爆発の危険性のある 空間では、掲げられたすべての標識や指示に必ず従ってください。

携帯端末の電源を入れているときは、ペースメーカー、補聴器、イ ンスリンポンプなどの医療機器から15 cm以上離すようにしてくだ さい。耳に補聴器などの療機器をご利用の場合、特に通話中は医療 機器を装着していない側の耳でご利用ください。

聴覚障害を避けるため、着信時は呼び出しに応じてから耳にあてて ください。ハンズフリーモードにしている場合も、拡声された音声 により聴覚障害が引き起こされる可能性があります。携帯端末は耳 から離してご使用ください。

保護者の目の届かないところで、お子様が携帯端末やアクセサリで 遊ばないように十分注意してください。

携帯端末に取り外しできるカバーがついている場合は、携帯端末に アレルギー反応を引き起こす可能性のある物質が含まれていること があります。ご注意ください。

お使いの携帯端末はユニボディ(一体型)のデバイスであるため、 バックカバーやバッテリーは取り外せません。本製品を分解すると 保証は無効になります。分解により、バッテリーが損傷し、アレル ギー反応を引き起こす物質が漏洩する原因となる恐れがあります。

本製品は清潔でほこりのない場所に保管してください。

お使いの端末を悪天候や望ましくない環境(水、湿気、雨、液体の 近く、埃、海辺など)にさらさないでください。メーカーが推奨す る動作温度の範囲は、0°C (32°F)~55°C (131°F)です。

55°C (131°F)を超えると携帯端末のディスプレイが見えにくくな ります。ただし、これは一時的な現象で故障ではありません。

本製品を分解または修理しようとしないでください。

本製品を落としたり、投げたり、曲げたりしないでください。

本製品のディスプレイのガラスが破損した場合は、使用を中止して ください。怪我をする恐れがあります。

本製品に塗装しないでください。

TCL Communication Ltd.とその関連会社が推奨し、本製品と互換 性があるバッテリー、充電器、アクセサリをご使用ください。TCL Communication Ltd.とその関連会社は、その他の充電器やバッテ リーを使用した結果として生じる損害について、一切の責任を負い かねます。

本製品に保存されたデータは必ず、バックアップとしてコピーを取 るか、重要な情報を記録に残してください。

ビデオゲームや強い光の明滅により、人によってはてんかんの発 作、失神などの症状が引き起こされる可能性があります。これら の発作や失神などの症状は、以前に現れていなくとも発症する場合 があります。発作や失神などの症状を以前に経験した場合、または 同様の症状を経験したご家族がいる場合は、本製品でゲームをした り、画面上の光の点滅機能をオンにしたりする前に医師にご相談く ださい。

保護者の方は、お子様がゲームをしたり、光の点滅機能を使用した りする際は十分ご注意ください。ひきつけ、目や筋肉のけいれん、 失神、不随意運動あるいは見当識障害などの症状のいずれかが現れ た場合はすぐに使用を中止し、

医師にご相談ください。こうした症状が現れないようにするために も、以下の予防措置を講じてください。

- 疲労や睡眠不足の状態で光の点滅機能を使用しない。

- 1時間に最低15分の休憩をとる。

- 照明の明るい部屋で使用する。

- 画面から可能な限り離れた位置で使用する。
- 使用中に手や手首、腕が疲れたり、痛くなったりした場合は使用 を停止し、再度使用する前に数時間の休憩を挟む。
- 使用中に手や手首、腕などの痛みが続く場合は使用を中止し、医 師に相談する。

本製品でゲームをするとき、手、腕、肩、首などの体の各部で時折 不快感を覚える可能性もあります。指示に従い、腱炎や手根管症候 群、その他筋骨格障害といった問題を回避してください。

#### **端末使用におけるプライバシーに関する声明**

お使いの端末をネットワークまたは他の端末 (Wi-Fi、Bluetooth、NFCなどのメソッド)に接続する場合、お客様 の個人データがそれらの端末と共有される場合があります。個人デ ータの保護はご自身の責任で行ってください。ご自身の端末と接続 された未認証のデバイスやサードパーティのデバイスとは個人デー タを共有しないようにしてください。Wi-Fi機能がある製品に関し ては、信頼できるWi-Fiネットワークにだけ接続してください。ま たご自身の製品をホットスポットとして使用される場合(可能な場 合)、ご自身のネットワークセキュリティを使用してください。こ うした点に注意をすることで、携帯端末への不正なアクセスを防ぐ ことができます。製品はSIMカード、メモリーカード、内蔵メモリ などさまざまな場所に個人情報を保存することができます。製品を リサイクル、返却、移譲する前に必ずすべての個人情報を削除する ようにしてください。アプリを選択し、慎重に更新し、信頼できる ソースからのみインストールします。サードパーティ製アプリは、 製品のパフォーマンスに影響を与えることがあり、機密情報(アカ ウントの詳細情報、通話履歴、現在地情報、ネットワークリソース など)にアクセスされてしまうことがあります。弊社は、そうした サードパーティプロバイダーのプライバシー方針またはセキュリテ ィ方針に一切責任を負いません。

TCL Communication Ltdと共有された個人データは弊社のプライ バシー通知に従って処理されます。弊社プライバシー通知は、こち らの弊社ウェブサイトからご確認ください:

https://www.tcl.com/content/legal-notice/country-list.html

#### **プライバシー**

本製品で写真を撮影したり、音声を録音したりする際は、お住まい の地域や本製品を使用する地域で定められている関連の法律や規制 を遵守する必要があります。こうした法律や規制に従い、他者の写 真を撮影したり、音声といった個人の特質を記録したり、またそれ を複製ないし配布することは、プライバシー侵害と見なされ、罰せ られることがあります。他者のプライベートや機密の録音や写真の 撮影をするにあたって、必要に応じて事前の許可を取得すること は、コーザー自身の責任であり、本製品の製造者および販売者(オ ペレーターを含む)は、本製品の不適切な使用に起因するいかなる 責任も負いかねます。

#### **バッテリー**

航空規制に従って、製品のバッテリーは充電されていません。最初 にバッテリーを充電してください。

以下の注意事項を守ってください:

- バックカバーを開けようとしないでください。
- バッテリーを取り出したり、交換や分解をしたりしないでくださ  $\mathfrak{t}$
- 本製品のバックカバーを破損させないでください。
- 本製品を焼却したり、家庭用のゴミとして処分しないでくださ い。また、60℃ (140°F)以上の場所に保管しないでください。

本製品と内蔵のバッテリーは、各地で定められた環境規制に従って 廃棄してください。

携帯端末やバッテリー、アクセサリに添付されているこのマ ークは、これらの製品が製品寿命に達した際は、所定の廃棄 物回収場所に持っていく必要があることを意味します。

- これらの各パーツ向けの廃棄物回収箱がある、お住まいの 地域の廃棄物処理施設

- 販売店に設置された廃棄物回収箱

これらは廃棄物質が環境を汚染するのを防いだ上で、リサイクルさ れます。

#### **EU各国:**

これらの廃棄物回収場所は無料で利用できます。

このマークのついた製品はすべて、回収場所に持っていく必要があ ります。

#### **EU各国以外の地域:**

このマークのついた装置のパーツは、お住まいの地域に適切な廃棄 物回収ないしリサイクル施設がある場合は、通常のゴミ箱に捨て ず、リサイクル用の回収場所に持っていく必要があります。

**注意:**誤ったタイプのバッテリーに交換すると、爆発する危険性が あります。使用済のバッテリーは、指示に従って処分してくださ い。

#### **充電器**

主電源の充電器は、0°C (32°F)~45°C (113°F).

本充電器は本製品用に設計されており、IT機器およびオフィス 機器向けの安全規格に適合しています。また、エコデザイン指令 (2009/125/EC)に準拠します。適用する電気的特性の違いによ り、ある地域で購入した充電器が別の地域では動作しない可能性も あります。充電器は充電の目的でのみご使用ください。

**無線 .....................................**

全ての携帯端末は販売する前に、国際規格(ICNIRP)か欧州指令 2014/53/EU (RED)に準拠していることの証明が必要です。使用 者の健康と安全の保護は、この規格や指令の必須要件です。

本製品は、無線電波の輻射の国際ガイドラインに準拠しています。

本製品は無線の送受信機です。国際ガイドラインによって定められ たRF(無線周波数電磁界)輻射の許容値を超えないように設計さ れています。本ガイドラインは独立科学機関であるICNIRPが、年 齢や健康状態に関わらず、すべての人の安全を確保するために余裕 をもった値で定めています。

RF輻射のガイドラインは、比吸収率(SAR)という単位を使用し ています。比吸収率(SAR)について、携帯電話では2.0W/kgの 許容値を超えないこととしています。

SARのテストは、通常の携帯電話の使用位置で、すべてのテスト周 波数帯において、認可された最高出力で送信して行われます。この 携帯電話のICNIRPガイドラインの下でSAR最大値は、次のとおり です。

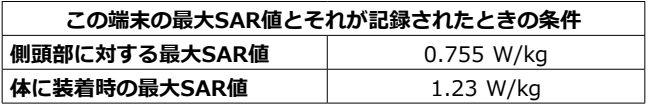

携帯端末の使用時、通常SARはより小さい値になります。これはシ ステムの効率化とネットワーク上での干渉を最小限に抑えるため に、通話に最大電力が必要でないときは電力が自動的に小さくなる ためです。デバイスのパワー出力が低ければ低いほど、SAR値は低 くなります。

身体に装着時のSARテストは、身体から5 mm離した状態で行われ ました。身体装着時の操作におけるRF曝露のガイドラインを満た すには、少なくともその距離を保って本製品を使用する必要があり ます。

承認されたアクセサリ以外を使用する際は、いかなる製品にも金属 が使用されていないことを確認してください。また、必ず身体から 端末を指定された距離分、離してご使用ください。

世界保健機関(WHO)やアメリカ食品医薬品局(FDA)などの組 織では、使用者がRF輻射を懸念し、影響を減らしたい場合は、通 話時はハンズフリーデバイスを使用して頭部や身体から離して使用 するか、通話時間を短くするように明言しています。

詳しくは、tcl.comをご覧ください。

電磁界および公衆衛生に関する情報は以下のホームページで ご覧になれます。http://www.who.int/docstore/peh-emf/ publications/facts\_press/fact\_japanese.htm

本製品には内蔵アンテナが搭載されています。最適な動作のため に、触れたり、劣化したりしないようにする必要があります。

別のアクセサリーを使用すると耳から離れた別の位置で電話を使用 することができます。その環境ではヘッドセットやUSBケーブルを 使用した際に、使用ガイドラインに準拠します。推奨されるアクセ サリーを使用しない場合、身体から5 mm離れて電話を固定でき、 金属を含まない製品を使用してください。

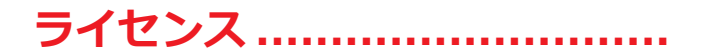

#### microSDのロゴはSD-3C、LLCの商標です。

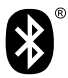

Bluetoothの商標およびロゴは、Bluetooth SIG, Inc.の所有物であり、TCL Communication Ltd. とその関連会社はライセンスを受けて使用していま す。その他の商標や名称は、それぞれの所有者に帰 属します。

#### **TCL T770B Bluetooth登録ID D049108**

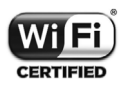

Wi-FiのロゴはWi-Fiアライアンスの認定マークで す。

本製品は、ヨーロッパのすべての国でご利用いただ くことができます。

5150-5350 MHz帯域は、以下の国では室内での使用に制限され ています。

5.2/5.3GHz 屋内使用限定

(登録局との通信を除く)

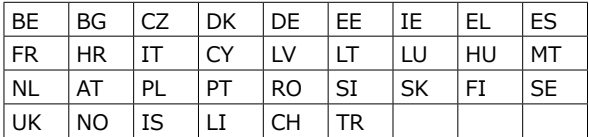

Google、Googleのロゴ、Android、Android のロゴ、Google Search ™、Google Maps ™、 Gmail TM、YouTube、Google Play Store、および Hangouts ™は、Google Inc.の商標です。

Androidロボットは、Googleによって作成され、共有された作品 から再現または変更され、クリエイティブコモンズ表示3.0ライセ ンスで定められている規約(**[設定]** > **[システム]** > **[端末情 報]** > **[法的情報](1)で[Google利用規約]をタップすると表示 されます) に基づき使用されます。** 

本製品には、GNU General Public Licence とApache Licenceに基 づきライセンス供与されるオープンソース(http://opensource. org/)ソフトウェア(mtd、msdosfs、netfilter/iptables、initrd のオブジェクトコードおよびその他のオープンソースプログラム) が含まれています。

TCL Communication Ltd.により製品が市販されてから3年間は、 対応するソースコードのコピーを提供しています。

ソースコードは、[https://sourceforge.net/projects/tcl-mobile/](https://sourceforge.net/projects/tcl-mobile/files/) [files/](https://sourceforge.net/projects/tcl-mobile/files/)からダウンロードください。当該のソースコードは無料で す。

弊社では知的財産権の侵害に対するエンドユーザー保証は、EU/ EEA/スイスにのみ限定されているものとします。

製品が最終顧客またはエンドユーザーによりEU/EEA/スイス以外 に輸出または持ち出された場合、製造者とその供給者の製品に関す る一切の責任、保証、または補償は、無効になります(知的財産権 の侵害に関する一切の補償も含む)。

(1) 国によっては利用可能でない場合がございます。

## **一般情報 ...............................**

- **インターネットアドレス:** foxinc.jp
- **お問い合わせ:**

【お問い合わせ先】

サポートセンター:0570-666-015

受付時間:10:00~17:00 (土日祝日休業)

Email: info@foxinc.jp

お問い合わせ内容によっては、回答にお時間をいただく場合がご ざいます。また、休業日は翌営業日以降の対応となりますので予 めご了承ください。

- **製造者:** TCL Communication Ltd.
- **住所:**5/F, Building 22E, 22 Science Park East Avenue, Hong Kong Science Park, Shatin, NT, Hong Kong
- **eラベリングパス**: **[設定]** > **[システム]** > **[規制および安全性]** をタップするか、「\*#07#」を押すと、ラベリングについての 詳細な情報をご覧いただけます(1)。

ウェブサイトにはFAQ(よくある質問)のセクションがあります。 ご質問等はEメールでも受け付けております。

この無線装置は、次のような周波数帯域で稼働し、最大無線周波数 電力は次のとおりです。

- 2G: B2/3/5/8 (1900/1800/850/900 MHz)
- 3G: B1/6/8/9/19 (2100/800/900/1700/850 MHz)
- 4G: B1/3/8/18/19/26 (2100/1800/900/850/850/850 MHz)
- (1) 国ごとによって状況が異なります。

Bluetooth 2.4GHz帯域

802.11 b/g/n 2.4GHz帯域、802.11 a/n/ac 5GHz帯域

NFC 13.56 MHz: -29.546 dBuA/m at 10m

#### **規制情報**

ここにTCL Communication Ltd は、無線装置タイプTCL T770 が 指令 2014/53/EUに準拠することを表明します。

EU準拠声明の全文は、次のインターネットアドレスに掲載され ています。[www.tcl.com/global/en/service-support-mobile/](www.tcl.com/global/en/service-support-mobile/eu-doc.html) [eu-doc.html](www.tcl.com/global/en/service-support-mobile/eu-doc.html)

#### **追加情報**

ソフトウェアなど無線装置を意図したとおりに操作できる周辺機器 やコンポーネントについては、次のインターネットアドレスにEU 準拠声明の全文が掲載されています:[www.tcl.com/global/en/](www.tcl.com/global/en/service-support-mobile/eu-doc.html) [service-support-mobile/eu-doc.html](www.tcl.com/global/en/service-support-mobile/eu-doc.html) 

本製品は、パッケージのラベルおよびメモリに刻まれたIMEI(端 末識別番号)によって識別されます。本製品を初めてお使いになる ときに「\*#06#」と入力し、この番号を呼び出してメモを取り、 安全な場所に保管することをお勧めします。携帯端末が盗難にあっ た場合に、警察や通信事業者からこの番号の提示を要求されること があります。この番号により、たとえ別のSIMカードを使用してい ても、携帯端末をブロックし、第三者が使用するのを防ぐことが可 能です。

#### **免責事項**

本製品のソフトウェアバージョンや通信事業者の特定のサービスに よっては、ユーザーマニュアルの記述と実際の操作に差異があるこ とがあります。

そうした差異や、そうした差異により生じる可能性のある結果につ いては、TCL Communication Ltd.は法的に責任を負わず、本製 品の購入者が単独に責任を負うものとします。本製品にはサードパ ーティによって提供されたアプリケーションや、実行プログラム、 またはソースコードが含まれます(以下「サードパーティ素材」) 。本携帯端末のサードパーティ素材は、明示または暗示を問わず、 いかなる種類の保証もなしで「現状のまま」提供されるものとしま す。本製品の購入者は、TCL Communication Ltd.が知的財産権に 基づき携帯端末の生産者として負う必要のある品質の義務をすべて 遵守していることを保証するものとします。TCL Communication Ltd.は、本製品で操作した、または購入者の保有するその他のデバ イスと使用したことによって発生した、サードパーティ素材の不具 合や故障について一切の責任を負いません。法律で認められる最大 の範囲で、TCL Communication Ltd.は、そうしたサードパーテ ィ素材のいかなる手段による使用または使用の試みに起因する賠 償責任については、いかなる請求、要求、訴訟、行動、および特

(1) サービスが利用いただけるか通信事業者などにお問い合わせください。

に、かつこれに限らず、不法行為も一切認めません。さらに、TCL Communication Ltd.により現在無料で提供されているサードパー ティ素材は将来的に有料アップグレードの対象となる可能性があり ます。TCL Communication Ltd.はこうした追加費用について一 切の責任を免れ、購入者が単独に責任を負うものとします。アプ リケーションの可用性は国と購入者が契約した通信事業者による ため、TCL Communication Ltd.はその可用性の欠如について一 切の責任を負いません。TCL Communication Ltd.は、本製品か らサードパーティ素材を予告なく追加または削除する権利を有しま す。TCL Communication Ltd.はそうした削除が購入者に与える影 響について一切の責任を負いません。

## DISPL TAY **GREATNESS**

携帯端末の使用方法について詳しくは、tcl.comでご確認くださ い。 tcl.comには、よく寄せられる質問(FAQ)についての回答も 掲載されています。

CJA66L101CBA